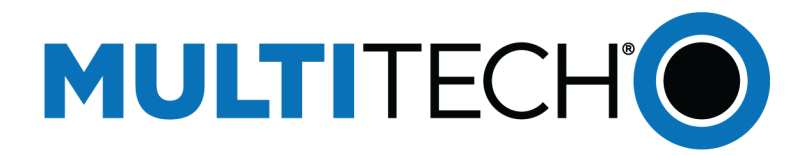

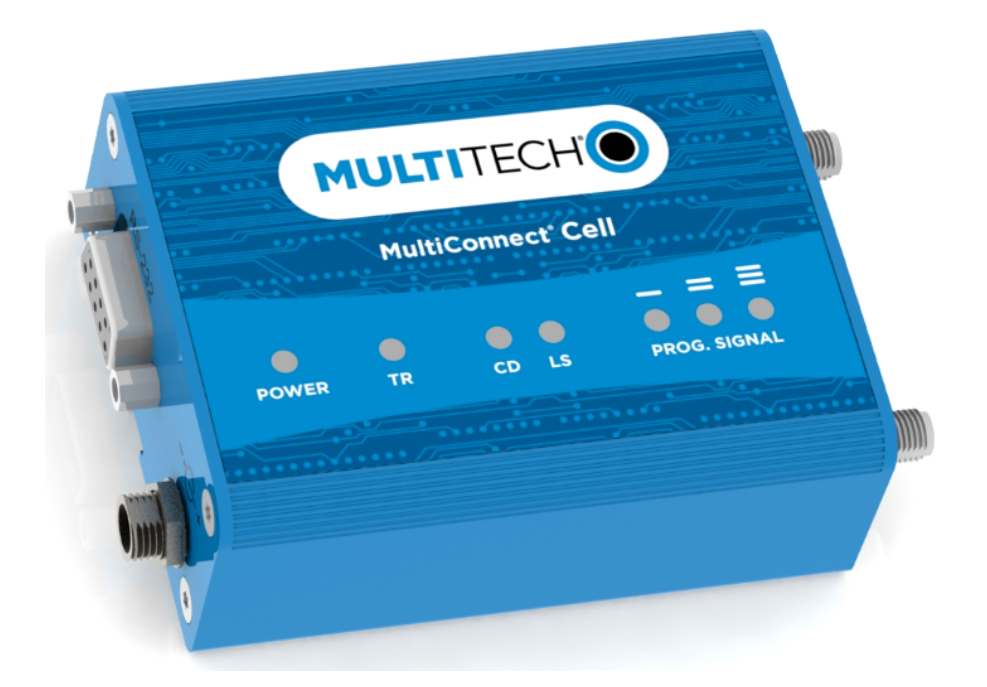

# **MultiConnect® Cell**

# MTC-LEU4 User Guide

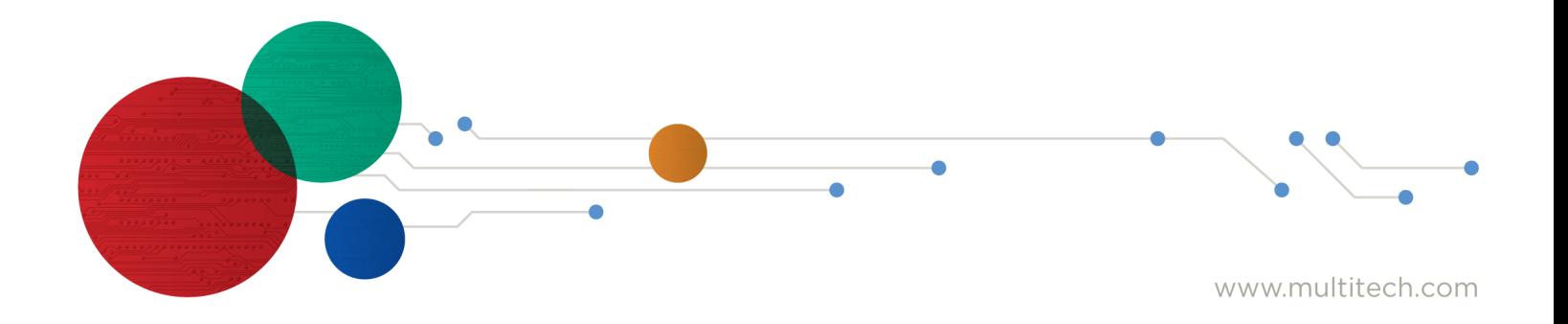

#### **MultiConnect® Cell Series 100 User Guide**

Model: MTC-LEU4

Part Number: S000701 1.4

#### **Copyright**

This publication may not be reproduced, in whole or in part, without the specific and express prior written permission signed by an executive officer of Multi-Tech Systems, Inc. All rights reserved. **Copyright © 2021 by Multi-Tech Systems, Inc.**

Multi-Tech Systems, Inc. makes no representations or warranties, whether express, implied or by estoppels, with respect to the content, information, material and recommendations herein and specifically disclaims any implied warranties of merchantability, fitness for any particular purpose and noninfringement.

Multi-Tech Systems, Inc. reserves the right to revise this publication and to make changes from time to time in the content hereof without obligation of Multi-Tech Systems, Inc. to notify any person or organization of such revisions or changes.

#### **Trademarks**

MultiTech<sup>®</sup>, the MultiTech logo, and MultiConnect are registered trademarks of Multi-Tech Systems, Inc. All other brand and product names are trademarks or registered trademarks of their respective companies.

#### **Legal Notices**

The MultiTech products are not designed, manufactured or intended for use, and should not be used, or sold or re-sold for use, in connection with applications requiring fail-safe performance or in applications where the failure of the products would reasonably be expected to result in personal injury or death, significant property damage, or serious physical or environmental damage. Examples of such use include life support machines or other life preserving medical devices or systems, air traffic control or aircraft navigation or communications systems, control equipment for nuclear facilities, or missile, nuclear, biological or chemical weapons or other military applications ("Restricted Applications"). Use of the products in such Restricted Applications is at the user's sole risk and liability.

MULTITECH DOES NOT WARRANT THAT THE TRANSMISSION OF DATA BY A PRODUCT OVER A CELLULAR COMMUNICATIONS NETWORK WILL BE UNINTERRUPTED, TIMELY, SECURE OR ERROR FREE, NOR DOES MULTITECH WARRANT ANY CONNECTION OR ACCESSIBILITY TO ANY CELLULAR COMMUNICATIONS NETWORK. MULTITECH WILL HAVE NO LIABILITY FOR ANY LOSSES, DAMAGES, OBLIGATIONS, PENALTIES, DEFICIENCIES, LIABILITIES, COSTS OR EXPENSES (INCLUDING WITHOUT LIMITATION REASONABLE ATTORNEYS FEES) RELATED TO TEMPORARY INABILITY TO ACCESS A CELLULAR COMMUNICATIONS NETWORK USING THE PRODUCTS.

#### **Contacting MultiTech**

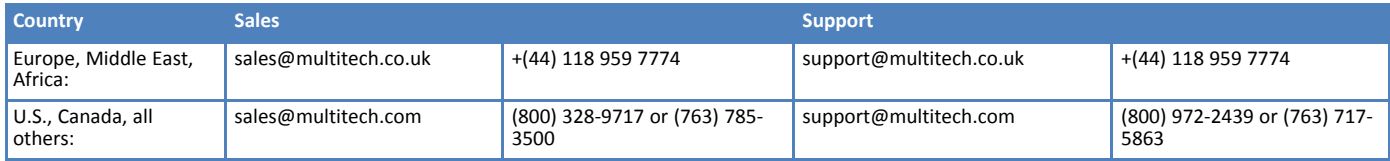

#### **Website**

[www.multitech.com](https://www.multitech.com/)

#### **Knowledge Base**

For immediate access to support information and resolutions for MultiTech products, visit <http://www.multitech.com/kb.go>.

#### **Support Portal**

To create an account and submit a support case directly to our technical support team, visit: <https://support.multitech.com>.

#### **Warranty**

To read the warranty statement for your product, visit <https://www.multitech.com/legal/warranty>.

#### **World Headquarters**

Multi-Tech Systems, Inc.

2205 Woodale Drive, Mounds View, MN 55112

# **Contents**

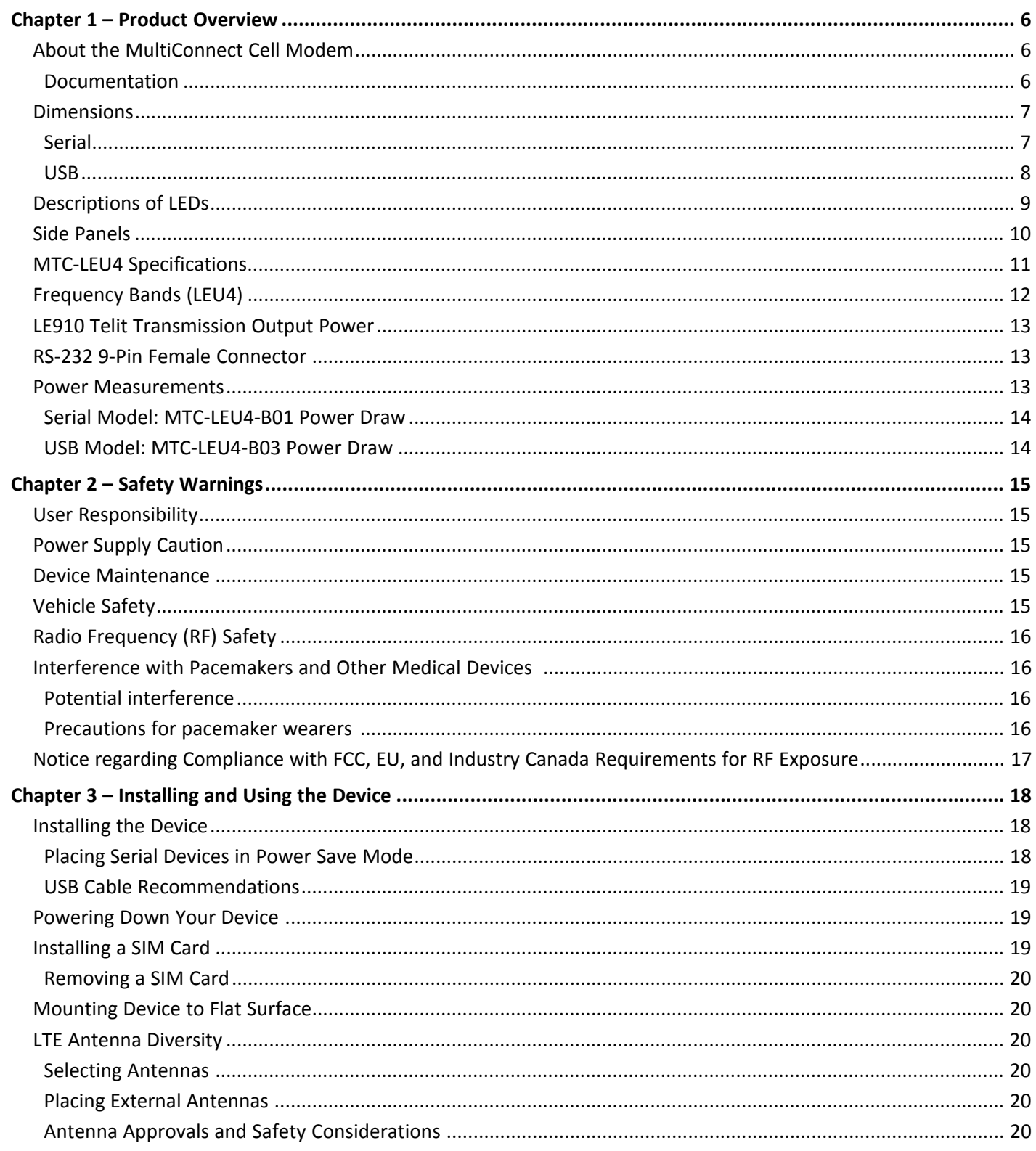

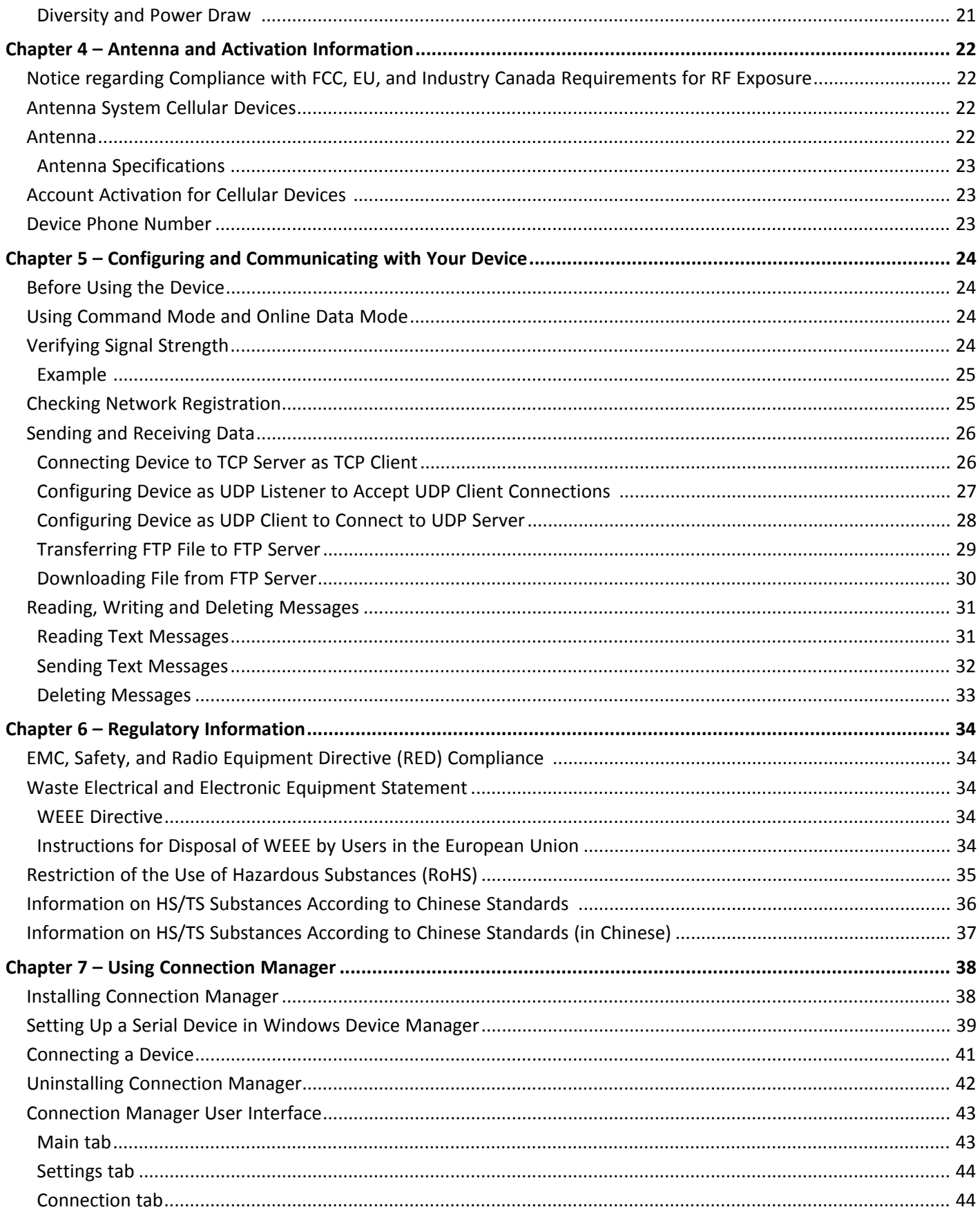

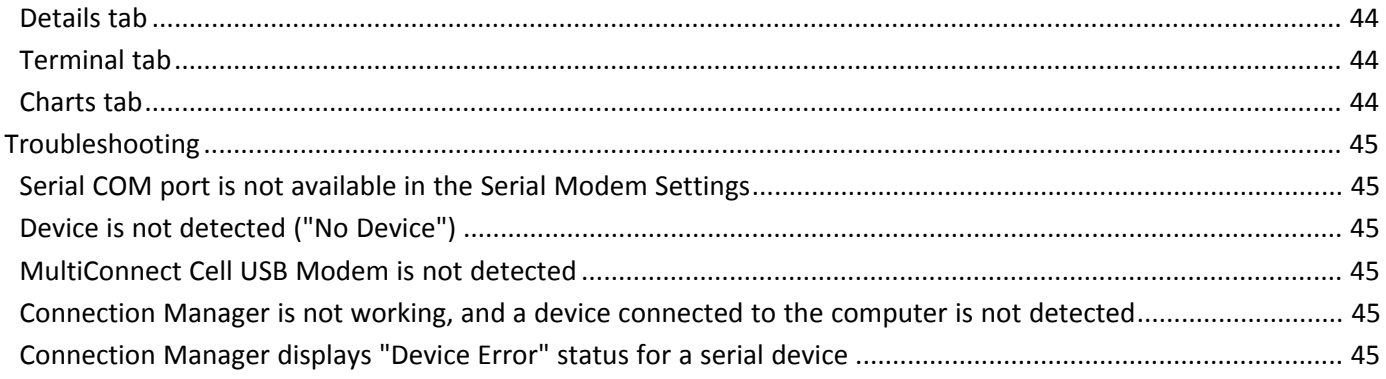

# <span id="page-5-1"></span><span id="page-5-0"></span>**Chapter 1 – Product Overview**

### **About the MultiConnect Cell Modem**

MultiConnect® Cell 100 Series MTC-LEU4 cellular modems are ready-to-deploy, standalone LTE Category 4 modems that provide wireless communication. The MTC-LEU4 is a compact communications platform that provides cellular capabilities for fixed and mobile applications. It is intended for use in energy, utility, or industrial settings. The MTC-LEU4 is available with RS-232 or as a USB to Cellular device.

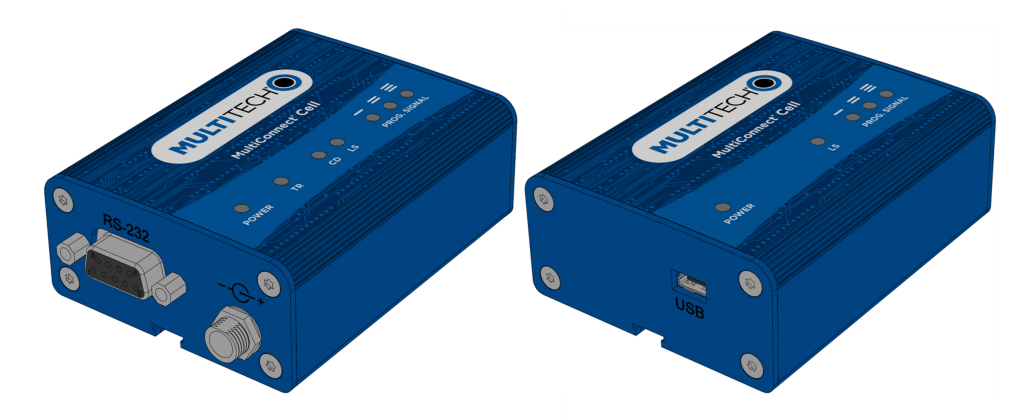

#### <span id="page-5-2"></span>**Documentation**

The following documentation is available at <https://www.multitech.com/brands/multiconnect-cell-100-series> Select your model to get the documentation for that device.

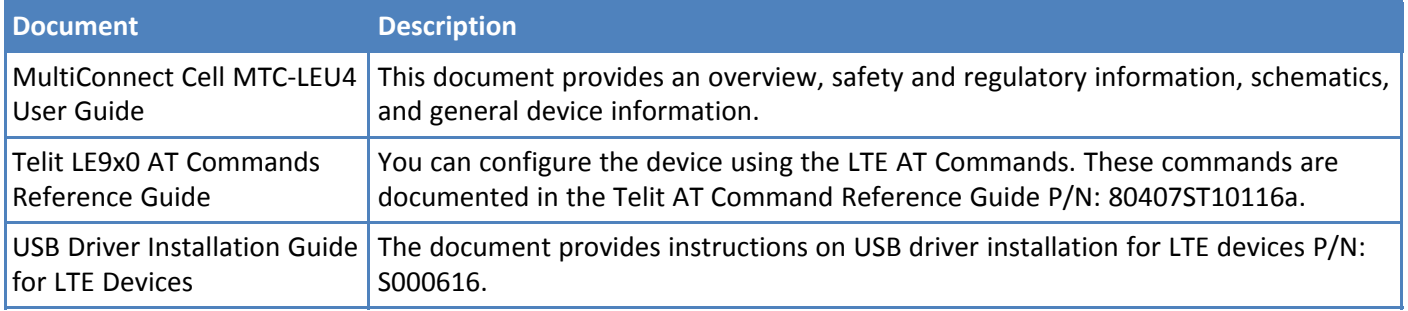

### <span id="page-6-0"></span>**Dimensions**

### <span id="page-6-1"></span>**Serial**

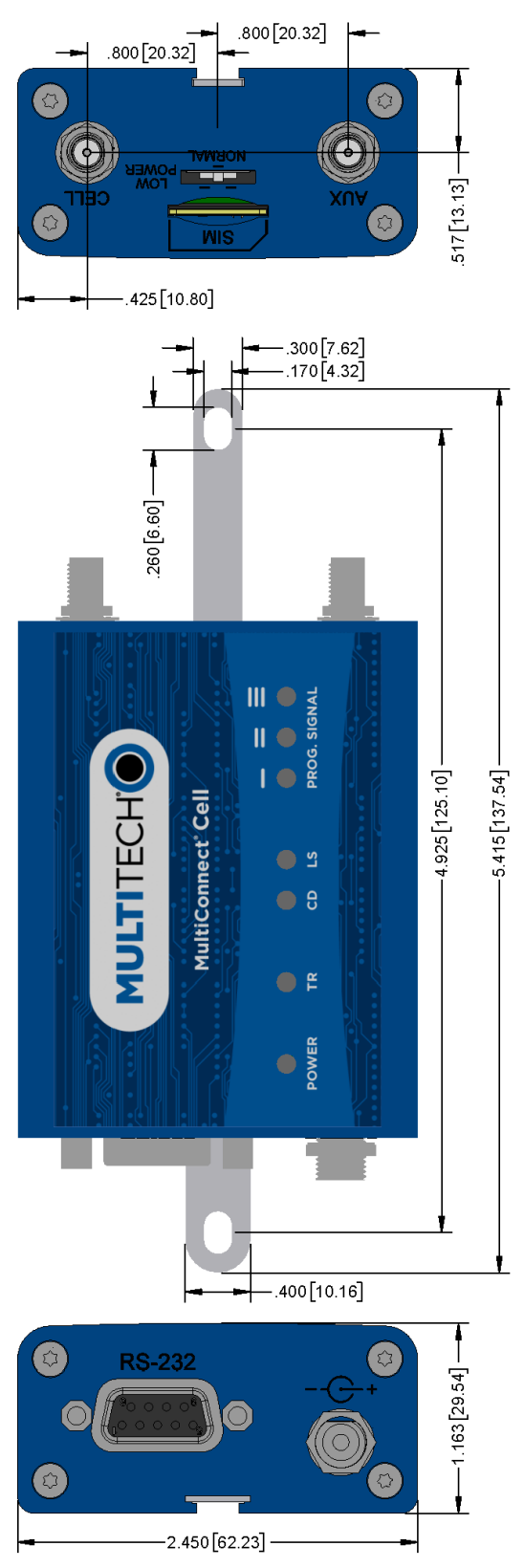

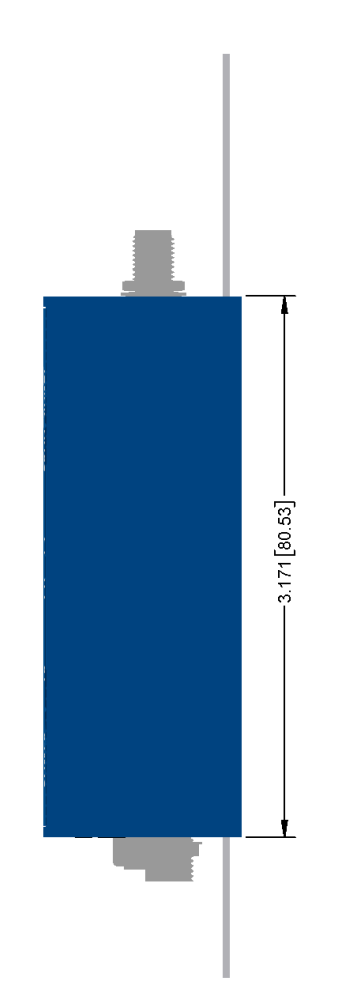

### <span id="page-7-0"></span>**USB**

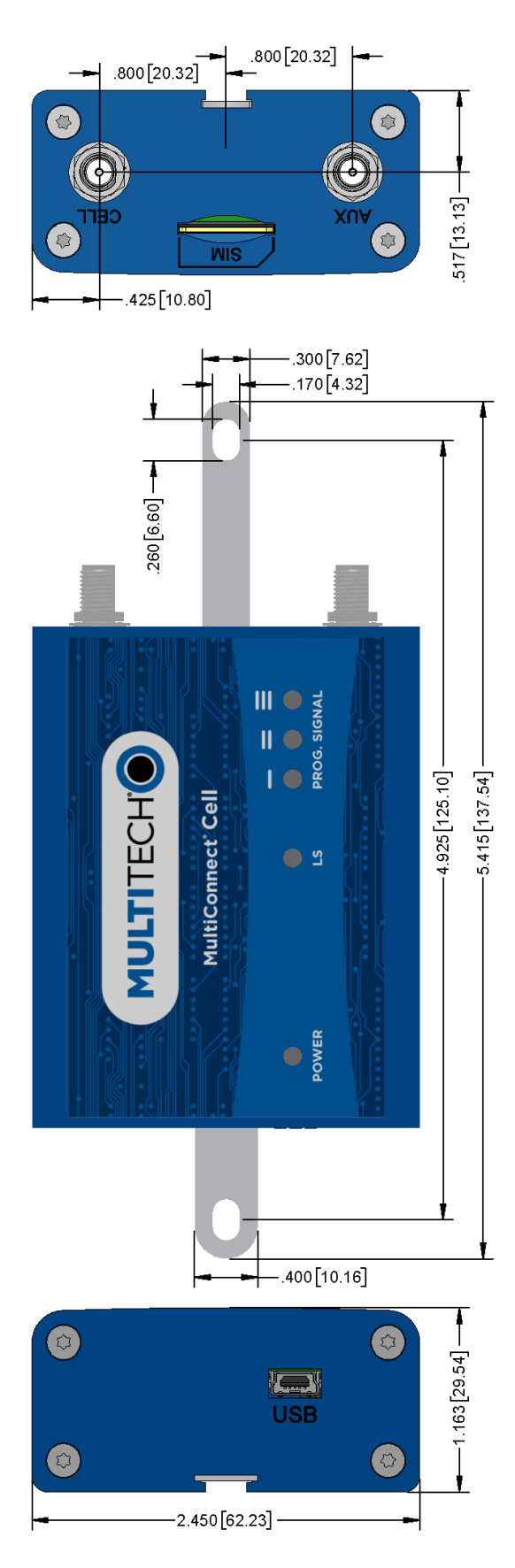

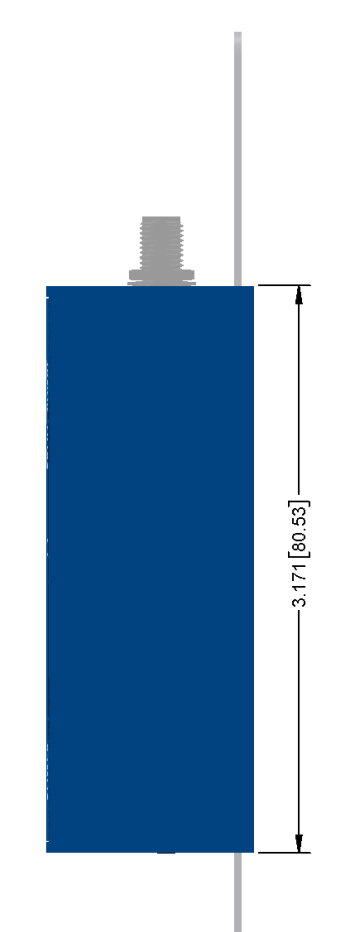

### <span id="page-8-0"></span>**Descriptions of LEDs**

The top panel contains the following LEDs:

- **Power and Terminal Ready LEDs-The Power LED indicates that DC power is present and the TR LED** indicates when the unit is ready to receive data.
- Modem LEDs-Two modem LEDs indicate carrier detection and link status.
- Signal LEDs—Three signal LEDs display the signal strength level of the wireless connection.

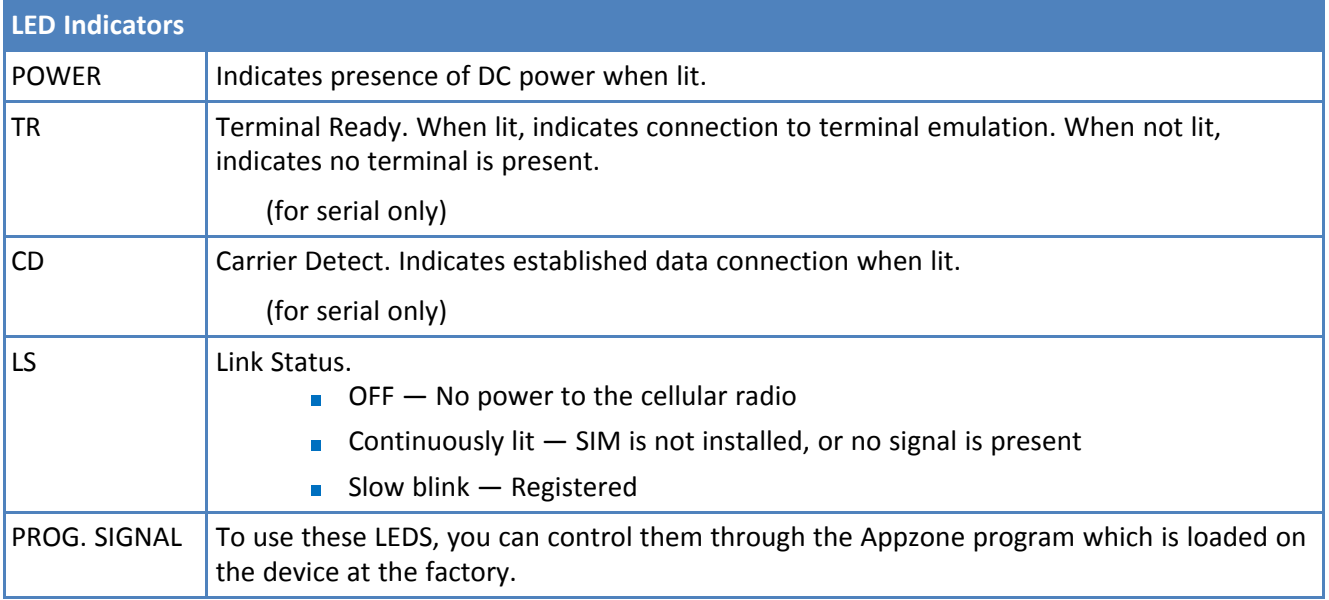

### <span id="page-9-0"></span>**Side Panels**

The device has connectors on either side. The figures that follow show the side panels.

#### **Serial**

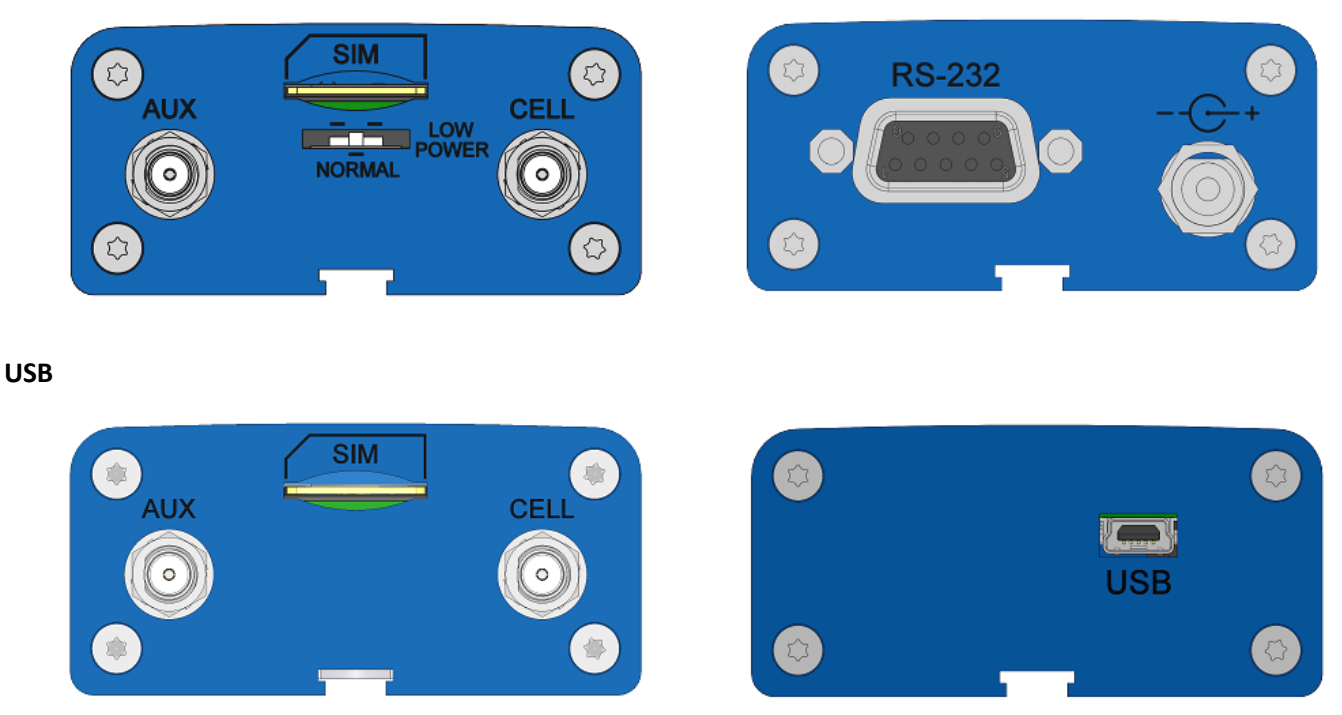

**Note:** The power-saving switch—which appears with the NORMAL and LOW POWER labels—is included only on models that have a serial connector.

# <span id="page-10-0"></span>**MTC-LEU4 Specifications**

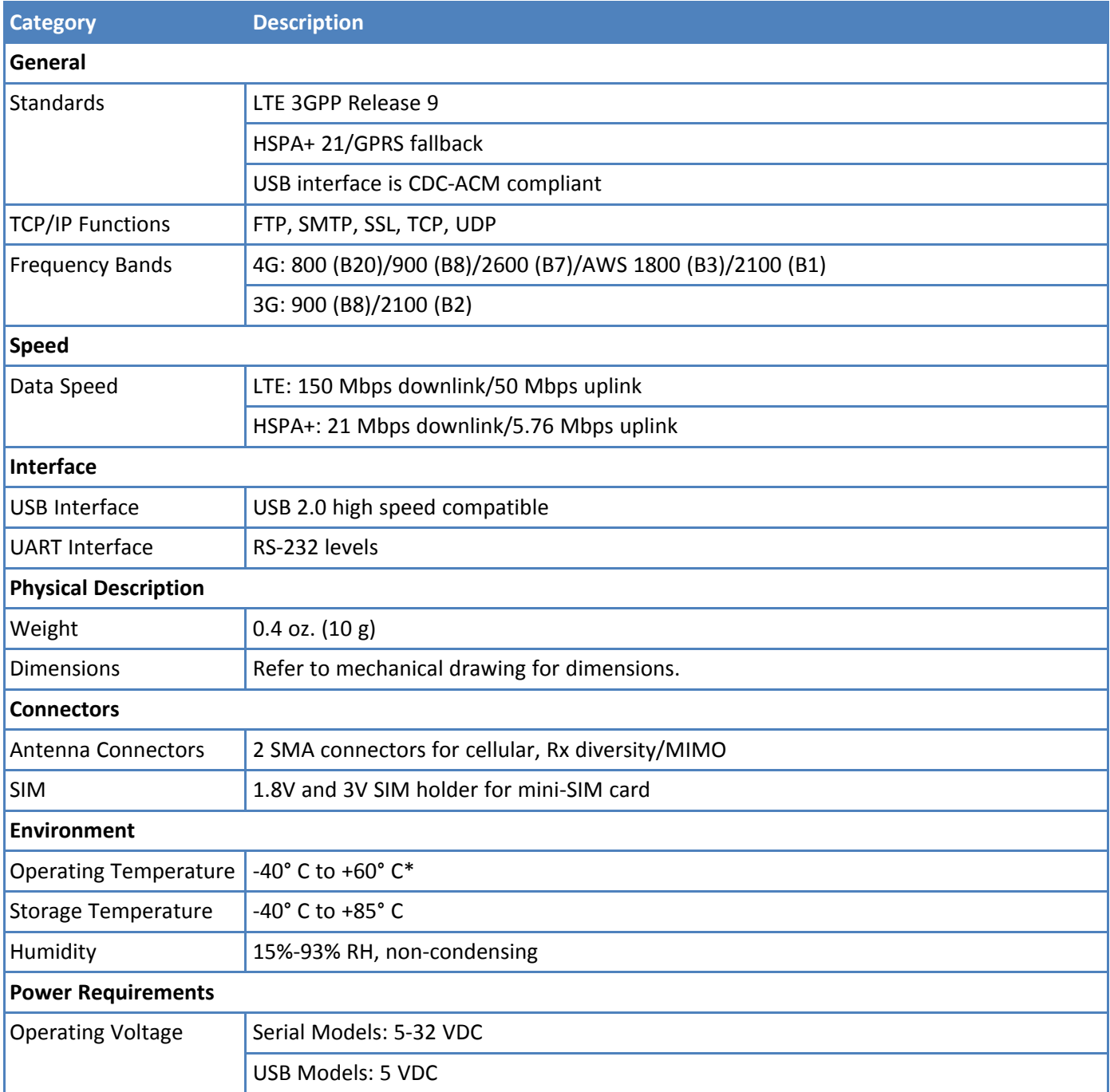

\* Applies only when using a DC-fused power cable or power supply rated for 60° C. For information regarding extended range, please contact MultiTech.

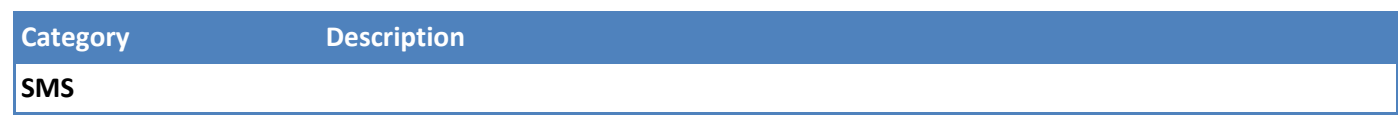

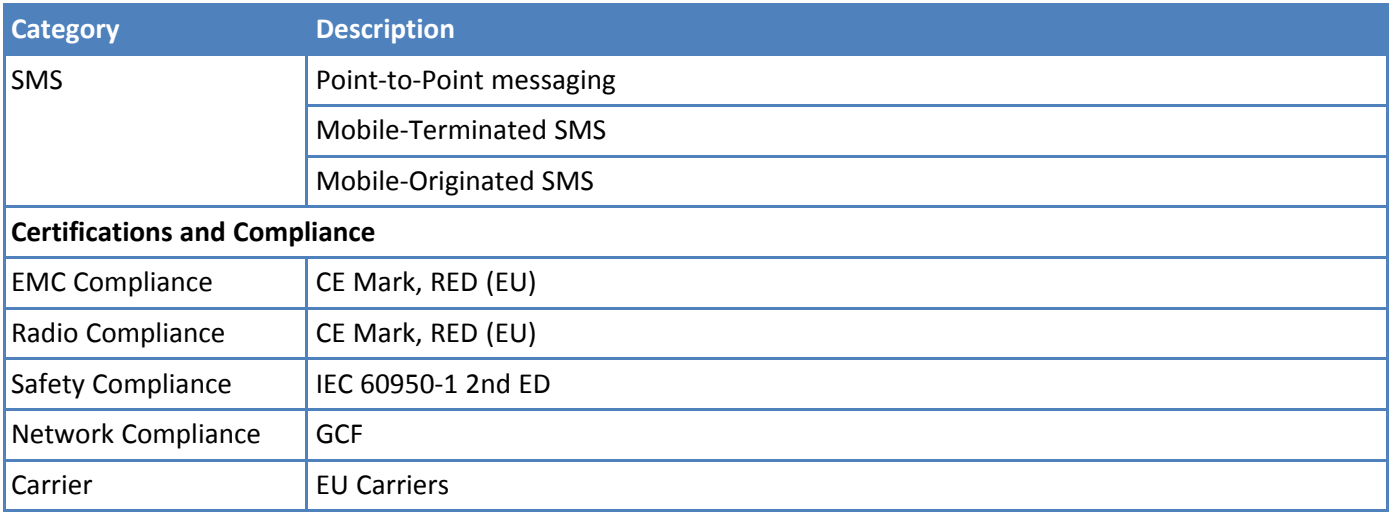

## <span id="page-11-0"></span>**Frequency Bands (LEU4)**

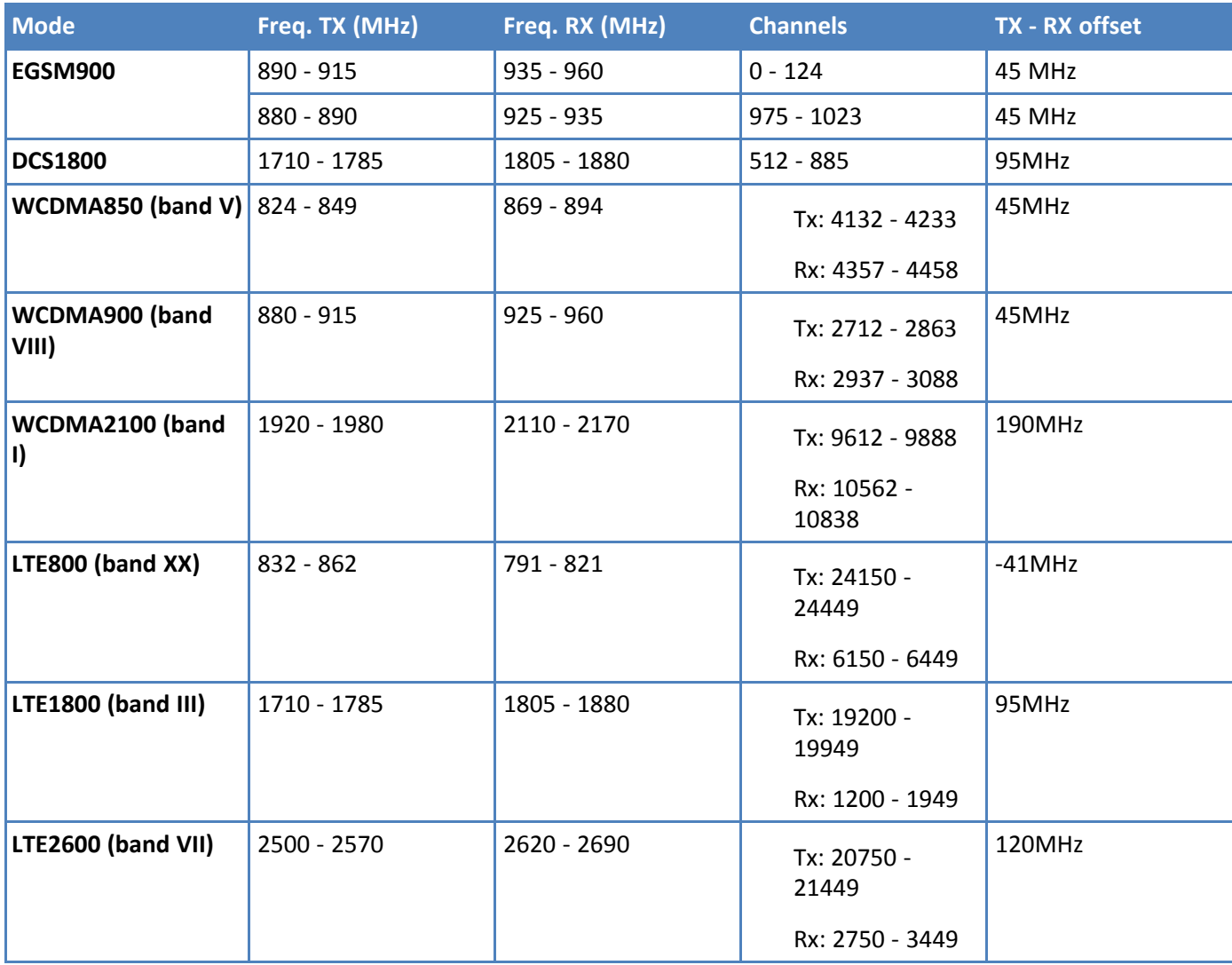

### <span id="page-12-0"></span>**LE910 Telit Transmission Output Power**

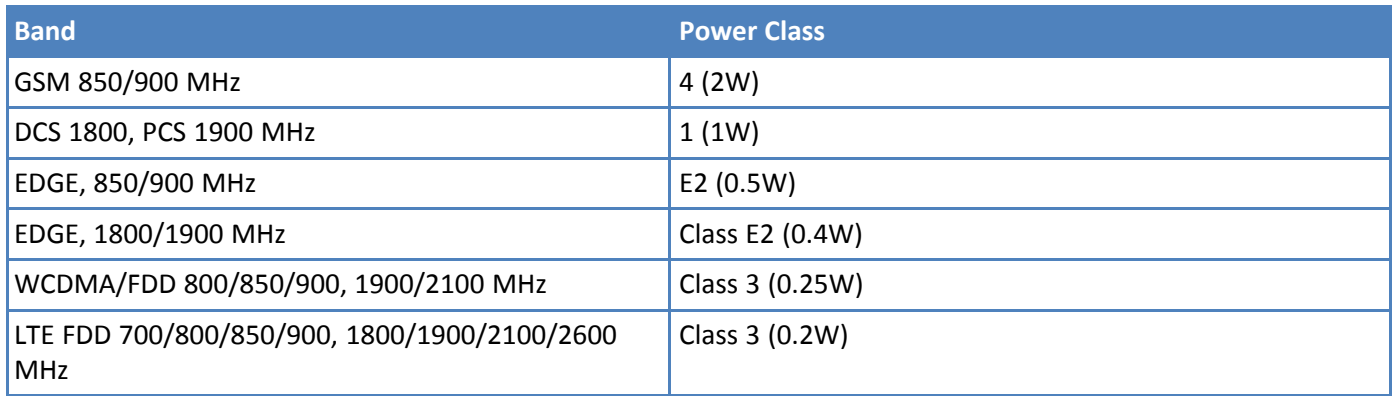

### <span id="page-12-1"></span>**RS-232 9-Pin Female Connector**

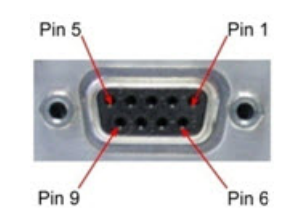

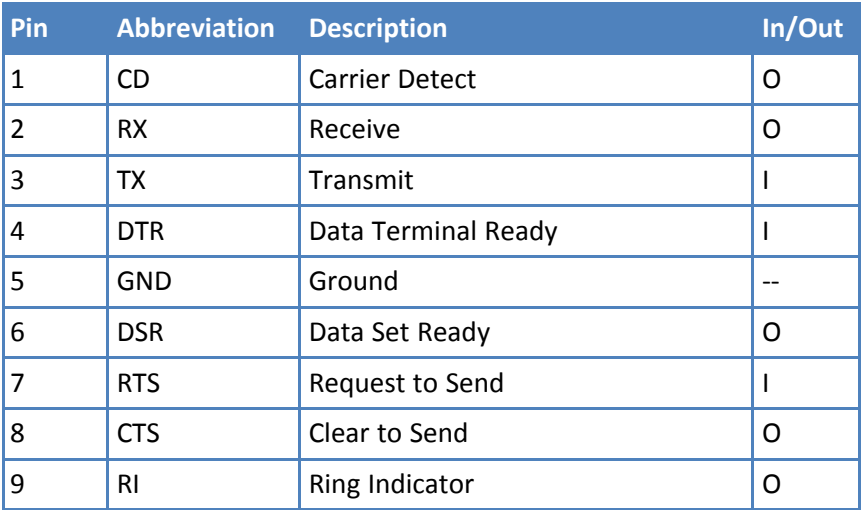

### <span id="page-12-2"></span>**Power Measurements**

Multi-Tech Systems, Inc. recommends incorporating a 10% buffer into your power source when determining product load.

### <span id="page-13-0"></span>**Serial Model: MTC-LEU4-B01 Power Draw**

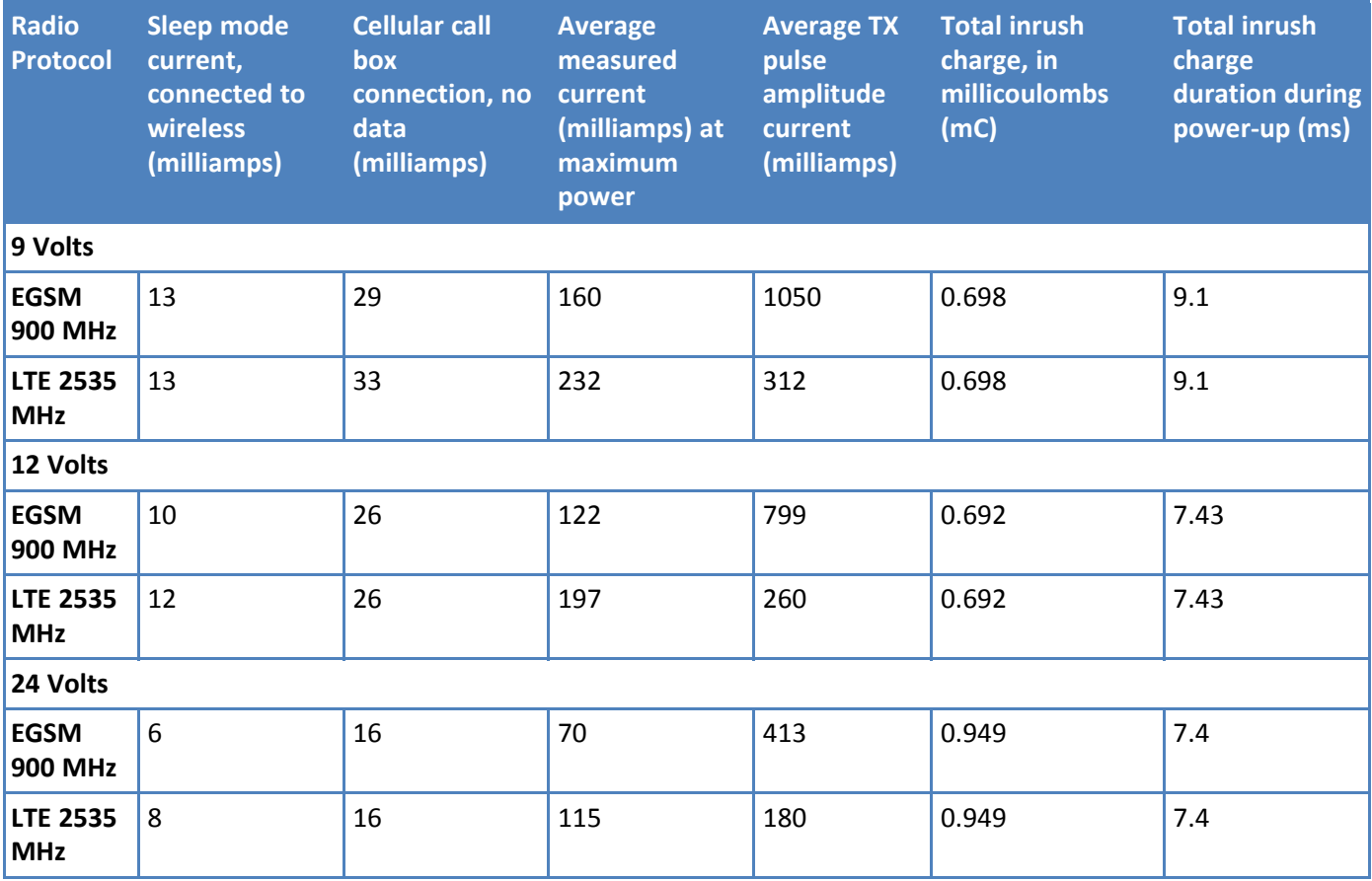

#### <span id="page-13-1"></span>**USB Model: MTC-LEU4-B03 Power Draw**

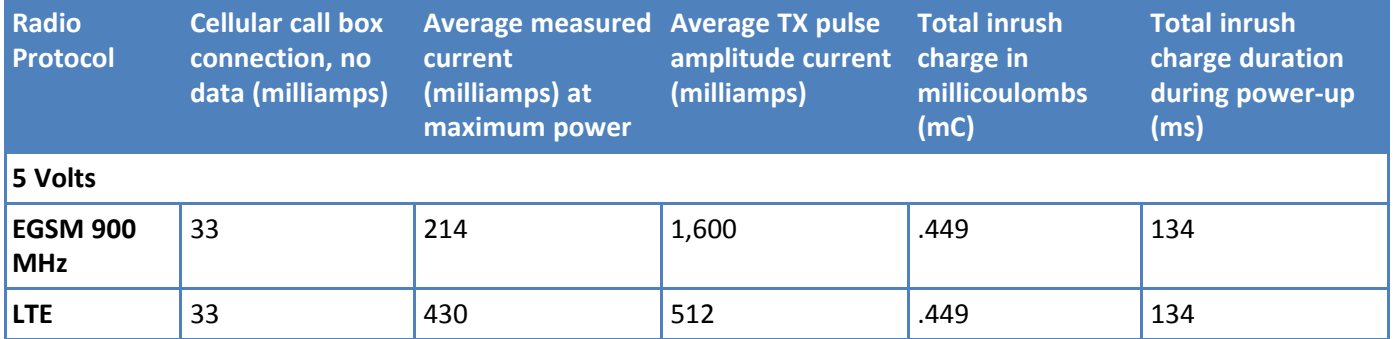

**Note:** Sleep mode is not available for USB models.

# <span id="page-14-1"></span><span id="page-14-0"></span>**Chapter 2 – Safety Warnings**

### **User Responsibility**

Respect all local regulations for operating your wireless device. Use the security features to block unauthorized use and theft.

### <span id="page-14-2"></span>**Power Supply Caution**

**CAUTION:** Do not replace the power supply with one designed for another product; doing so can damage the modem and void your warranty. Adapter shall be installed near the equipment and shall be easily accessible. **CAUTION:** Pour garantir une protection continue contre les risques d'incendie, remplacez les fusibles uniquement par des fusibles du même type et du même calibre. L'adaptateur doit être installé à proximité de l'appareil et doit être facilement accessible.

### <span id="page-14-3"></span>**Device Maintenance**

Do not attempt to disassemble the device. There are no user serviceable parts inside.

When maintaining your device:

- Do not misuse the device. Follow instructions on proper operation and only use as intended. Misuse could make the device inoperable, damage the device and/or other equipment, or harm users.
- Do not apply excessive pressure or place unnecessary weight on the device. This could result in damage to the device or harm to users.
- Do not use this device in explosive or hazardous environments unless the model is specifically approved for such use. The device may cause sparks. Sparks in explosive areas could cause explosion or fire and may result in property damage, severe injury, and/or death.
- Do not expose your device to any extreme environment where the temperature or humidity is high. Such exposure could result in damage to the device or fire. Refer to the device specifications regarding recommended operating temperature and humidity.
- Do not expose the device to water, rain, or spilled beverages. It is not waterproof. Exposure to liquids could result in damage to the device.
- Do not place the device alongside computer discs, credit or travel cards, or other magnetic media. The information contained on discs or cards may be affected by the device.
- Using accessories, such as antennas, that MultiTech has not authorized or that are not compliant with MultiTech's accessory specifications may invalidate the warranty.

If the device is not working properly, contact MultiTech Technical Support.

### <span id="page-14-4"></span>**Vehicle Safety**

When using your device in a vehicle:

- Do not use this device while driving.
- Respect national regulations on the use of cellular devices in vehicles.
- If incorrectly installed in a vehicle, operating the wireless device could interfere with the vehicle's electronics. To avoid such problems, use qualified personnel to install the device. The installer should verify the vehicle electronics are protected from interference.
- **Using an alert device to operate a vehicle's lights or horn is not permitted on public roads.**
- UL evaluated this device for use in ordinary locations only. UL did NOT evaluate this device for installation in a vehicle or other outdoor locations. UL Certification does not apply or extend to use in vehicles or outdoor applications.

### <span id="page-15-0"></span>**Radio Frequency (RF) Safety**

Due to the possibility of radio frequency (RF) interference, it is important that you follow any special regulations regarding the use of radio equipment. Follow the safety advice given below.

- **Operating your device close to other electronic equipment may cause interference if the equipment is** inadequately protected. Observe any warning signs and manufacturers' recommendations.
- Different industries and businesses restrict the use of cellular devices. Respect restrictions on the use of radio equipment in fuel depots, chemical plants, or where blasting operations are in process. Follow restrictions for any environment where you operate the device.
- Do not place the antenna outdoors.
- Switch OFF your wireless device when in an aircraft. Using portable electronic devices in an aircraft may endanger aircraft operation, disrupt the cellular network, and is illegal. Failing to observe this restriction may lead to suspension or denial of cellular services to the offender, legal action, or both.
- Switch OFF your wireless device when around gasoline or diesel-fuel pumps and before filling your vehicle with fuel.
- Switch OFF your wireless device in hospitals and any other place where medical equipment may be in use.

### <span id="page-15-1"></span>**Interference with Pacemakers and Other Medical Devices**

#### <span id="page-15-2"></span>**Potential interference**

Radio frequency energy (RF) from cellular devices can interact with some electronic devices. This is electromagnetic interference (EMI). The FDA helped develop a detailed test method to measure EMI of implanted cardiac pacemakers and defibrillators from cellular devices. This test method is part of the Association for the Advancement of Medical Instrumentation (AAMI) standard. This standard allows manufacturers to ensure that cardiac pacemakers and defibrillators are safe from cellular device EMI.

The FDA continues to monitor cellular devices for interactions with other medical devices. If harmful interference occurs, the FDA will assess the interference and work to resolve the problem.

#### <span id="page-15-3"></span>**Precautions for pacemaker wearers**

If EMI occurs, it could affect a pacemaker in one of three ways:

- Stop the pacemaker from delivering the stimulating pulses that regulate the heart's rhythm.
- Cause the pacemaker to deliver the pulses irregularly.
- Cause the pacemaker to ignore the heart's own rhythm and deliver pulses at a fixed rate.

Based on current research, cellular devices do not pose a significant health problem for most pacemaker wearers. However, people with pacemakers may want to take simple precautions to be sure that their device doesn't cause a problem.

- Keep the device on the opposite side of the body from the pacemaker to add extra distance between the pacemaker and the device.
- Avoid placing a turned-on device next to the pacemaker (for example, don't carry the device in a shirt or jacket pocket directly over the pacemaker).

### <span id="page-16-0"></span>**Notice regarding Compliance with FCC, EU, and Industry Canada Requirements for RF Exposure**

The antenna intended for use with this unit meets the requirements for mobile operating configurations and for fixed mounted operations, as defined in 2.1091 of the FCC rules for satisfying RF exposure compliance. This device also meets the European RF exposure requirements of EN 62311. If an alternate antenna is used, consult user documentation for required antenna specifications.

Compliance of the device with the FCC, EU and IC rules regarding RF Exposure was established and is given with the maximum antenna gain as specified above for a minimum distance of 20 cm between the devices radiating structures (the antenna) and the body of users. Qualification for distances closer than 20 cm (portable operation) would require re-certification.

Wireless devices could generate radiation. Other nearby electronic devices, like microwave ovens, may also generate additional radiation to the user causing a higher level of RF exposure.

# <span id="page-17-1"></span><span id="page-17-0"></span>**Chapter 3 – Installing and Using the Device**

### **Installing the Device**

- **1.** Connect suitable antenna(s) to the antenna connector(s).
- **2.** If your device is the serial version:

Connect the DE9 male connector (9-pin) of the RS-232 cable to the RS-232 connector on the device, then connect the other end to the serial port on the other desired device.

Screw-on the power lead from the power supply module into the power connection on the device.

Plug the power supply into your power source.

**3.** If your device is the USB version:

For information about the USB cable that helps power your device, see the section "USB Cable Recommendations."

The USB cable uses power from the USB power line. Connect one end of the USB cable to your computer or other USB high power device, such as a hub.

Connect the other end to the device's USB connector.

**4.** The POWER LED lights after the device powers up.

#### <span id="page-17-2"></span>**Placing Serial Devices in Power Save Mode**

The serial devices offer a low power mode (sleep or power save mode) using the power save switch (below the SIM card slot) on the device to change from normal or low power mode. The low power mode is intended for battery or solar-powered, IoT applications such as outdoor remote sensors.

There are other techniques to place the device into low power mode. This example uses data terminal ready (DTR) and the AT command +CFUN=5. For other techniques, review the AT command guide for your device, as described in the Documentation section of this guide.

The device also wakes up from sleep mode by using the wake-on-ring feature. See the following example using the ring indicator line to wake the host processor when the radio receives an incoming call or SMS message. Your application then needs to act on the ring indication and wake up the device by asserting DTR.

#### **Using Low Power Mode**

Here are some different configuration options for low power mode:

- To turn on low power mode, set the power-save switch to LOW.
- On the RS-232 interface, ensure your application controls DTR and makes it active (on). To configure the device for DTR control, issue either AT&D1 or AT&D2 for DTR control. The &D0 command does not allow low power to operate.
- To configure the device to enter low power (sleep) mode, issue AT+CFUN=5 to the radio.
- To configure the device to wake from low power mode by using the wake-on-ring feature, issue AT#E2SMSRI=1000. This configures the ring indicator to go active for 1000 ms when an SMS message is received.
- To have the device enter sleep mode, set DTR to inactive (off) on the RS-232 interface. The clear to send (CTS) signal is off when the device is in sleep mode.

#### <span id="page-18-0"></span>**USB Cable Recommendations**

To avoid enumeration or power issues if your device has a USB connector:

- Use a high-speed USB cable that is as short as possible.
- Use a well-shielded cable with at least 24 AWG wire pair for power/ground and 28 AWG wire pair for data  $\blacksquare$ lines.
- If possible, use a USB port that connects directly to the motherboard rather than a USB port with added cabling inside the computer chassis.
- Use USB 3.0 ports if available. These ports are typically rated for more current.
- You can order the USB cable through MultiTech. The part number is CA-USB-A-MINI-B-3

### <span id="page-18-1"></span>**Powering Down Your Device**

**CAUTION:** Failing to properly power down the device before removing power may corrupt your device's file system.

To properly power down your device, use the following sequence :

- **1.** Issue the AT#SHDN command.
- **2.** Wait 30 seconds.
- **3.** Power off or disconnect power.

**Note:** If you send AT#SHDN and do not remove power, the radio restarts after 60 seconds.

### <span id="page-18-2"></span>**Installing a SIM Card**

This model requires a SIM card, which is supplied by your service provider. To install the SIM card:

- **1.** Locate the SIM card slot on the side of the modem. The slot is labeled SIM.
- **2.** Slide the SIM card into the SIM card slot with the contact side facing down as shown. When the SIM card is installed, it locks into place.

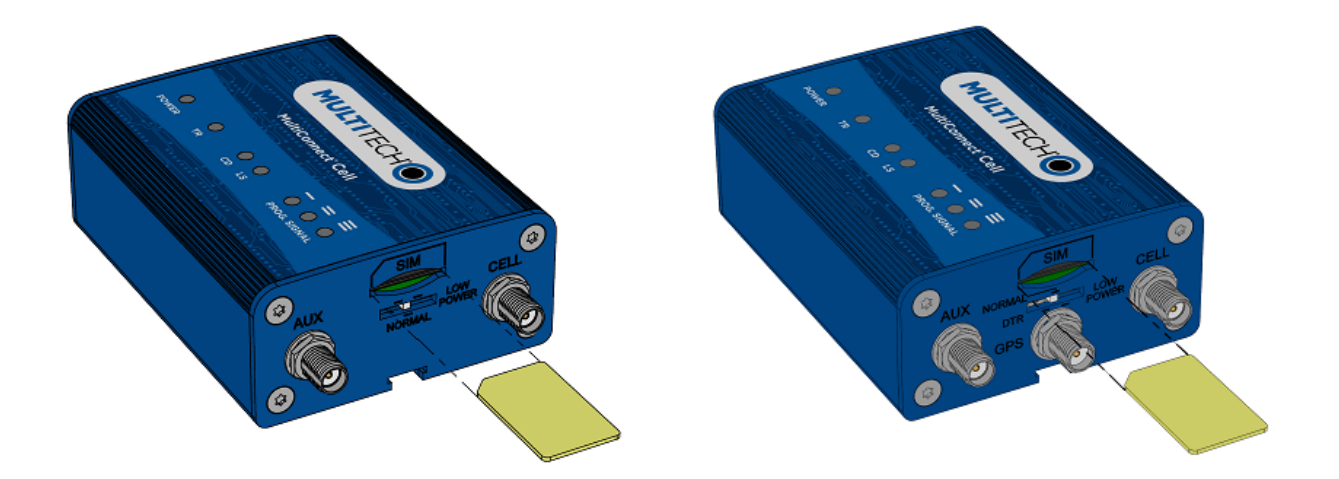

#### <span id="page-19-0"></span>**Removing a SIM Card**

To remove the SIM card, push the SIM card in. The device ejects the SIM card.

### <span id="page-19-1"></span>**Mounting Device to Flat Surface**

- **1.** Locate the groove on the bottom of the device.
- **2.** Slide the mounting bracket through the groove.
- **3.** To secure the bracket to the desired surface, place and tighten two screws in the holes on either end of the mounting bracket. The dimensions illustration in this guide shows the mounting bracket, as well as the dimensions for placement of the screws.

### <span id="page-19-2"></span>**LTE Antenna Diversity**

Antenna diversity uses two receive antennas to improve the downlink connection (cell tower to mobile). It has no effect on the uplink (mobile to cell tower).

Antenna diversity is useful in environments where the signal arrives at the device after bouncing off or around buildings or other objects. The bounced signal may be attenuated by going through semi-transparent (to the signal) objects. Each signal alteration can change its magnitude, phase, orientation, or polarization. This complex environment can exist in cities, inside buildings or in traffic. In this environment, signal paths from the cell tower form an interference pattern of peaks and nulls. These peaks and nulls can be very close together.

Antenna diversity provides an advantage in complex environments because if one receive antenna has a poor signal due to an interference null pattern, the other antenna is likely not in the null and has better reception. The radio compares the reception from both receive antennas and uses the one with the strongest signal.

**Important:** You must deploy with two antennas, unless your carrier has authorized you to deploy with one antenna.

#### <span id="page-19-3"></span>**Selecting Antennas**

Select an antenna based on your product and application. Typically, both antennas are the same and either can be the main receive antenna.

#### <span id="page-19-4"></span>**Placing External Antennas**

Antennas are usually a quarter wavelength apart from each other. With multiband radios where the quarter wavelengths in each band are diverse from each other, this rule may not be practical. Choose spacing based on the band used most often or the band with connection difficulty. Some environments are harsher on particular bands. MultiTech products have antenna connectors at the best spacing for the product size.

Placing antennas in close proximity to each other is not optimal, but you can do it if necessary. It depends on the signal strength to and from each antenna.

If the antennas are too close together for your application, use a similar antenna on a short cable for the second receive only antenna.

#### <span id="page-19-5"></span>**Antenna Approvals and Safety Considerations**

Note the following:

■ Carriers conduct antenna diversity tests.

- There are no EMC concerns about antenna diversity.
- All antennas need to have a minimum flammability rating.
- Safety requirements depend on your final product.
- Unless otherwise noted, antennas certified by MultiTech are not approved for outdoor use. Do not extend these antennas outside of any building.

#### <span id="page-20-0"></span>**Diversity and Power Draw**

There are no significant power draw differences.

# <span id="page-21-1"></span><span id="page-21-0"></span>**Chapter 4 – Antenna and Activation Information**

### **Notice regarding Compliance with FCC, EU, and Industry Canada Requirements for RF Exposure**

The antenna intended for use with this unit meets the requirements for mobile operating configurations and for fixed mounted operations, as defined in 2.1091 of the FCC rules for satisfying RF exposure compliance. This device also meets the European RF exposure requirements of EN 62311. If an alternate antenna is used, consult user documentation for required antenna specifications.

Compliance of the device with the FCC, EU and IC rules regarding RF Exposure was established and is given with the maximum antenna gain as specified above for a minimum distance of 20 cm between the devices radiating structures (the antenna) and the body of users. Qualification for distances closer than 20 cm (portable operation) would require re-certification.

Wireless devices could generate radiation. Other nearby electronic devices, like microwave ovens, may also generate additional radiation to the user causing a higher level of RF exposure.

### <span id="page-21-2"></span>**Antenna System Cellular Devices**

The cellular/wireless performance depends on the implementation and antenna design. The integration of the antenna system into the product is a critical part of the design process; therefore, it is essential to consider it early so the performance is not compromised. Devices were approved with the following antenna(s) and for alternate antennas meeting the given specifications.

### <span id="page-21-3"></span>**Antenna**

Devices were approved with the following antenna:

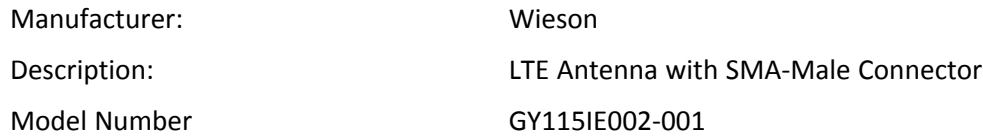

#### **MultiTech ordering information:**

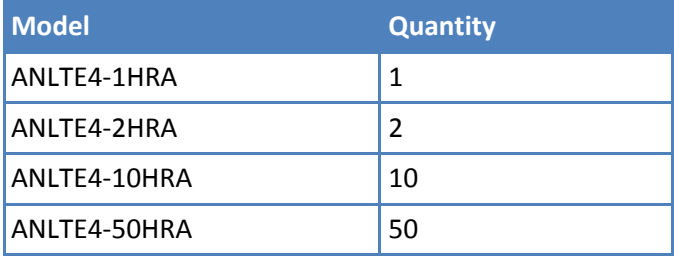

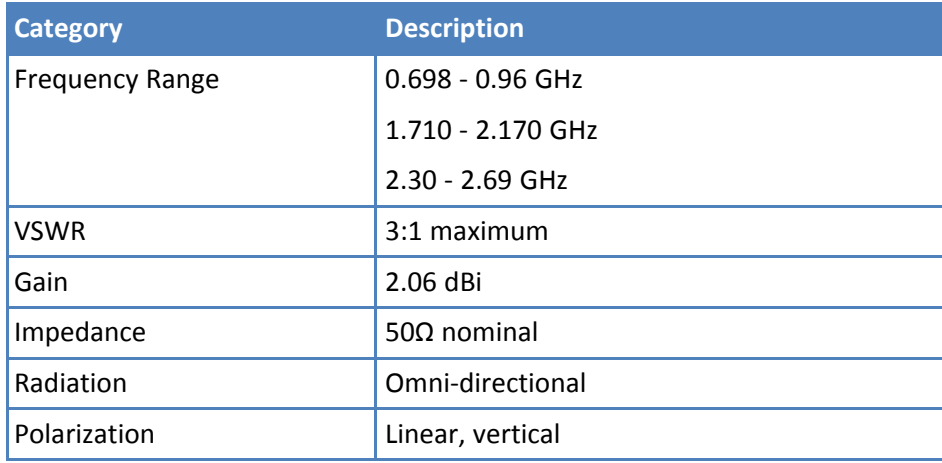

#### <span id="page-22-0"></span>**Antenna Specifications**

### <span id="page-22-1"></span>**Account Activation for Cellular Devices**

Some MultiTech devices are pre-configured to operate on a specific cellular network. To use the device, you must set up a cellular data account with your service provider. Each service provider has its own process for adding devices to their network.

### <span id="page-22-2"></span>**Device Phone Number**

Every device has a unique phone number. Your service provider supplies a phone number when you activate your account. Wireless service provider implementation may vary. Consult with your service provider to get the phone number for your device.

# <span id="page-23-0"></span>**Chapter 5 – Configuring and Communicating with Your Device**

### <span id="page-23-1"></span>**Before Using the Device**

Before using the device:

- Install any drivers. Refer to the separate driver installation guide for your device.
- **Power up your device and ensure it is connected to your computer that issues AT commands.**

**Note:** Wait 10 seconds after power-up before issuing any AT commands.

Install terminal software that can communicate with the device, such as HyperTerminal, Tera Term, Kermit, or Putty.

For additional information, refer to the AT command guide and any related documentation for your device. The AT command guide describes command formatting, syntax, and other basic information.

### <span id="page-23-2"></span>**Using Command Mode and Online Data Mode**

Modems have two operation modes, command and online data. After power up, the modem is in command mode and ready to accept AT commands.

Use AT commands to communicate with and configure your modem. These commands establish, read, and modify device parameters and control how the modem works. The device also generates responses to AT commands that help determine the modem's current state.

If the modem is in online data mode, it only accepts the Escape command (+++).

To send the modem AT Commands from terminal emulation software, set the software to match the modem's default data format, which is:

- $Speed: 115,200 bps$
- Data bits: 8
- Parity: none
- Stop bit: 1
- Flow control: hardware

To confirm communication with the device:

Type **AT** and press **Enter**.

If the device responds with OK, it is properly communicating.

### <span id="page-23-3"></span>**Verifying Signal Strength**

To verify the device signal strength, enter:

#### **AT+CSQ**

The command indicates signal quality, in the form:

+CSQ: <rssi>,<sq>

Where:

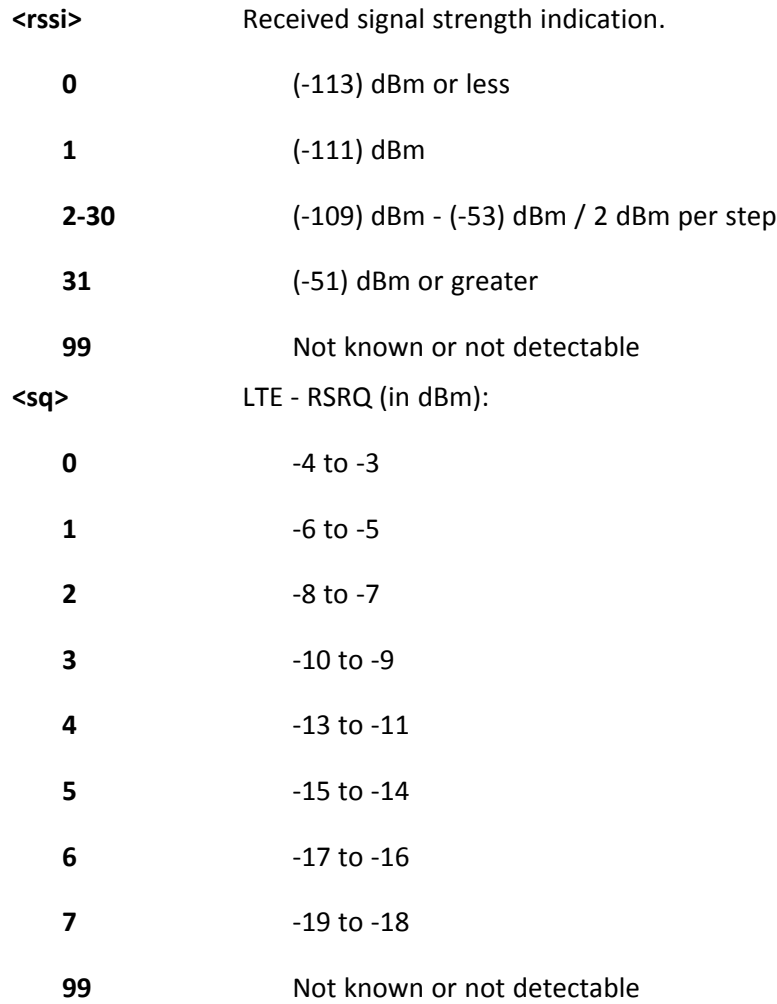

**Note:** Signal strength of 10 or higher is needed for successful packet data sessions.

#### <span id="page-24-0"></span>**Example**

A example response to AT+CSQ:

+CSQ: 15,1

### <span id="page-24-1"></span>**Checking Network Registration**

Before establishing a packet data connection, verify the is device registered on the network. To do this enter the network registration report read command:

AT+CEREG?

If the device returns:

AT+CEREG?: 0,1

#### or

AT+CEREG?: 0,5

The device is registered.

If the device returns:

AT+CEREG?: 0,2

The device is in a network searching state.

### <span id="page-25-0"></span>**Sending and Receiving Data**

#### <span id="page-25-1"></span>**Connecting Device to TCP Server as TCP Client**

- 1. AT+CGDCONT=1, "IPV4V6", "apnname" where apnname is the APN your cellular provider assigned to your SIM card.
- **2. Reset the radio module**

```
Enter:
AT+CFUN=1,1
OK
```
#### **3. Bring up Data Connection Using Internal IP stack**

```
Enter:
Verizon:
AT#SGACT=3,1
Other Networks:
AT#SGACT=1,1
```
The device responds with the IP Address the cellular provider assigned to the device on connection, followed by OK. For example:

#SGACT: 25.194.185.116 OK

#### **4. Create Client Connection to TCP Server on Port 500**

Enter:

```
AT#SD=1,0,500,"###.##.###.##"
where ###.##.###.## is the TCP server IP Address.
```
The device responds with OK. The device can send or receive data now without entering additional

commands.

#### **Closing the Socket and the Connection**

To close the socket:

- **1.** Enter the escape sequence:  $+++$
- **2.** To close Socket 1, enter: AT#SH=1

To close the data connection:

**Enter:** 

Verizon: AT#SGACT=3,0

Other Networks: AT#SGACT=1,0

The device responds with OK.

#### <span id="page-26-0"></span>**Configuring Device as UDP Listener to Accept UDP Client Connections**

To configure the device as a UDP client:

**1. Check signal strength.**

Enter:

AT+CSQ

#### **2. Verify device is registered on the cellular network.**

Enter:

Should return:

+CEREG: 0,1 or +CEREG: 0,5

OK

Enter:

#### **3. Configure socket parameters**

AT#SCFG=1,3,300,240,600,50

#### **4. Activate context one**

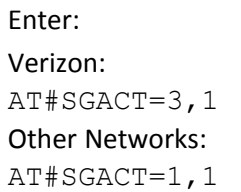

#### **5. Set firewall rule to accept connections:**

AT#FRWL=1,"###.##.###.#","###.##.###.#" where ###.##.###.# represents the IP range. For example:

AT#FRWL=1,"204.26.122.1","204.26.122.255"

**6. Set connection ID 1 for UDP listening mode on port 7000.**

Enter:

#### **AT#SLUDP=1,1,7000**

The device responds with and unsolicited indication that a host is trying to connect to connection ID 1 on port 7000.

SRING: 1

#### **7. Accept incoming connection ID 1**

Enter:

#### **AT#SA=1**

The device indicates a client successfully established a listener connection.

CONNECT

The device can send and receive data now.

#### **Exit Data Mode and Close Connection**

To exit data mode and close the socket:

- **1.** Enter the escape sequence:  $^{+++}$
- **2.** To close Socket 1, enter: AT#SH=1
- **3.** To close the data connection, enter: Verizon: AT#SGACT=3,0 Other Networks: AT#SGACT=1,0 The device responds with OK.

#### <span id="page-27-0"></span>**Configuring Device as UDP Client to Connect to UDP Server**

#### **Configure and Connect the Device**

To configure the device as a UDP client:

**1. Check signal strength.**

Enter:

AT+CSQ

**2. Verify device is registered on the cellular network.**

```
Enter:
AT+CEREG?
Should return:
+CEREG: 0,1 or +CEREG: 0,5
OK
```
**3. Configure socket parameters**

Enter:

AT#SCFG=1,3,300,240,600,50

**4. Activate context one**

```
Enter:
Verizon:
AT#SGACT=3,1
Other Networks:
AT#SGACT=1,1
```
#### **5. Create UDP connection to Server port**

Enter:

AT#SD=1,1,####,"###.##.###.##" where #### is the server port and ###.##.###.## is the IP number.

The device responds with OK, which indicates a successful connection for sending and receiving data through the socket connection.

#### **Exit Data Mode and Close Connection**

To exit data mode and close the socket:

- **1.** Enter the escape sequence:  $^{+++}$
- **2.** To close Socket 1, enter: AT#SH=1
- **3.** To close the data connection,enter: Verizon: AT#SGACT=3,0 Other Networks: AT#SGACT=1,0 The device responds with OK.

#### <span id="page-28-0"></span>**Transferring FTP File to FTP Server**

To connect to FTP server and upload files:

**1. Check signal strength.**

Enter: AT+CSQ

**2. Verify device is registered on the cellular network.**

Enter:

```
AT+CEREG?
Should return:
+CEREG: 0,1 or +CEREG: 0,5
OK
```
#### **3. Activate context**

Enter: Verizon: AT#SGACT=3,1 Other Networks: AT#SGACT=1,1

#### **4. Set FTP operations timeout to 10 seconds**

Enter:

AT#FTPTO=100

#### **5. Configure FTP server IP address with username and password.**

Enter:

```
AT#FTPOPEN="###.##.###.#","username","password",0
where ###.##.###.# is the IP address and the username and password for the FTP server.
```
#### **6. Configure file transfer type.**

Enter: AT#FTPTYPE=# where # is 0 for binary or 1 for ASCII.

**7. Enter the file name to be sent to the FTP server and initiate connection.**

Enter: AT#FTPPUT="file.txt" The device responds with: CONNECT

**8.** Send the file through the device.

#### **Closing the FTP Data Connection**

After the file is sent:

**1. Enter the escape sequence.**

Enter:

 $+++$ 

The device responds with:

NO CARRIER

**2. Close the FTP connection.**

Enter:

AT#FTPCLOSE

**3. Close the PPP data connection.**

```
Enter:
Verizon:
AT#SGACT=3,0
Other Networks:
AT#SGACT=1,0
The device responds with OK.
```
#### <span id="page-29-0"></span>**Downloading File from FTP Server**

To connect to an FTP server and download files:

**1. Check signal strength.**

Enter:

AT+CSQ

**2. Verify device is registered on the cellular network.**

```
Enter:
AT+CEREG?
Should return:
+CEREG: 0,1 or +CEREG: 0,5
OK
```
**3. Activate context one**

Enter: Verizon: AT#SGACT=3,1 Other Networks: AT#SGACT=1,1

**4. Set FTP operations timeout to 10 seconds**

Enter:

AT#FTPTO=100

**5. Configure FTP server IP address with username and password.**

Enter:

```
AT#FTPOPEN="###.##.###.#","username","password",0
where \texttt{\#HH}, \texttt{\#H}, \texttt{\#HH}, \texttt{\#} is the IP address and the username and password for the FTP server.
```
**6. Configure file transfer type.**

Enter:

AT#FTPTYPE=# where # is 0 for binary or 1 for ASCII.

**7. If required, change the working directory to "folder1".**

Enter:

AT#FTPCWD="folder1"

**8. Enter the file name.**

Enter:

AT#FTPGET="filename.txt" where filename.txt is the file to download.

The device responds with:

CONNECT

The file is received through the device. The device responds with:

NO CARRIER

The data connection closes automatically when the file sending ends.

#### **Closing the FTP Data Connection**

After the file is sent:

**1. Close the FTP connection.**

Enter: AT#FTPCLOSE

**2. Close the PPP data connection.**

Enter: Verizon: AT#SGACT=3,0 Other Networks: AT#SGACT=1,0 The device responds with OK.

### <span id="page-30-0"></span>**Reading, Writing and Deleting Messages**

#### <span id="page-30-1"></span>**Reading Text Messages**

**NOTE:** For CAT M1 devices, you can only send/receive SMS messages from other CAT M1 devices on the same network.

To read a text message in text mode:

- **1. Send a message to the phone number of the currently installed SIM.**
- **2. Put the device in text mode.**

Enter:

- AT+CMGF=1
- **3. Read message.**

Enter: AT+CMGR=1

Example response:

```
+CMGR: "REC UNREAD","0001112222","","20161006135126"
How are you?
OK
```
Where 0001112222 is the recipient phone number and 20161006135126 is received data in the format YYYYMMDDHHMMSS.

#### <span id="page-31-0"></span>**Sending Text Messages**

To send a text message in text mode:

**1. Check signal strength.**

Enter:

AT+CSQ

**2. Verify device is registered on the cellular network.**

Enter:

AT+CEREG? Should return: +CEREG: 0,1 or +CEREG: 0,5 OK

**3. Put the device in text mode.**

Enter: AT+CMGF=1 The device responds. OK

**4. Enter the recipient's number and your message.**

Enter:

AT+CMGS="##########" >Your message here where ########### is the recipient's number.

#### **5. Send the message.**

Enter CTRL+Z. The device responds: +CMGS: # OK where # is the reference number of the sent message. For example:

```
AT+CMGF=1
OK
AT+CMGS="0001112222"
> How are you? <CTRL+Z to send>
+CMGS: 255
OK
```
Where 0001112222 is the phone number.

#### <span id="page-32-0"></span>**Deleting Messages**

To delete one text message, enter:

#### **AT+CMGD=1,#**

where 1 is the index in the select storage and # is the delflag option. Enter:

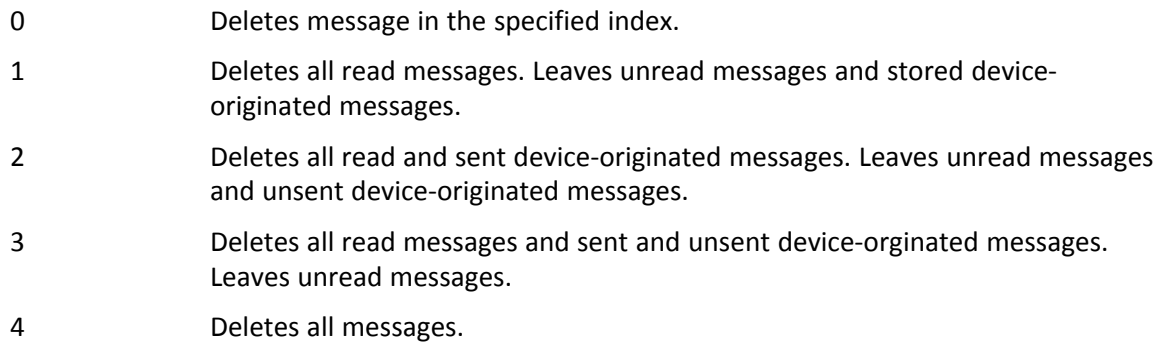

For example:

```
AT+CMGD=1 (delete message at index 1)
AT+CMGD=2 (delete message at index 2 )
AT+CMGD=1,0
AT+CMGD=1,1
AT+CMGD=1,2
AT+CMGD=1,3
AT+CMGD=1,4
```
# <span id="page-33-1"></span><span id="page-33-0"></span>**Chapter 6 – Regulatory Information**

## **EMC, Safety, and Radio Equipment Directive (RED) Compliance**  $\epsilon$

The CE mark is affixed to this product to confirm compliance with the following European Community Directives:

Council Directive 2011/65/EU on the restriction of the use of certain hazardous substances in electrical and electronic equipment;

and

Council Directive 2014/53/EU on radio equipment and telecommunications terminal equipment and the mutual recognition of their conformity.

MultiTech declares that this device is in compliance with the essential requirements and other relevant provisions of Directive 2014/53/EU. The declaration of conformity may be requested at <https://www.multitech.com/red>

### <span id="page-33-2"></span>**Waste Electrical and Electronic Equipment Statement**

#### <span id="page-33-3"></span>**WEEE Directive**

The WEEE Directive places an obligation on EU-based manufacturers, distributors, retailers, and importers to takeback electronics products at the end of their useful life. A sister directive, ROHS (Restriction of Hazardous Substances) complements the WEEE Directive by banning the presence of specific hazardous substances in the products at the design phase. The WEEE Directive covers all MultiTech products imported into the EU as of August 13, 2005. EU-based manufacturers, distributors, retailers and importers are obliged to finance the costs of recovery from municipal collection points, reuse, and recycling of specified percentages per the WEEE requirements.

#### <span id="page-33-4"></span>**Instructions for Disposal of WEEE by Users in the European Union**

The symbol shown below is on the product or on its packaging, which indicates that this product must not be disposed of with other waste. Instead, it is the user's responsibility to dispose of their waste equipment by handing it over to a designated collection point for the recycling of waste electrical and electronic equipment. The separate collection and recycling of your waste equipment at the time of disposal will help to conserve natural resources and ensure that it is recycled in a manner that protects human health and the environment. For more information about where you can drop off your waste equipment for recycling, please contact your local city office, your household waste disposal service or where you purchased the product.

July, 2005

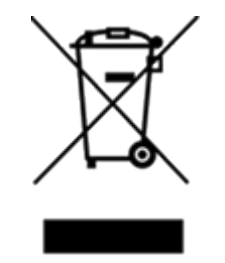

### <span id="page-34-0"></span>**Restriction of the Use of Hazardous Substances (RoHS)**

**Multi-Tech Systems, Inc.**

#### **Certificate of Compliance**

#### **2015/863**

Multi-Tech Systems, Inc. confirms that its embedded products comply with the chemical concentration limitations set forth in the directive 2015/863 of the European Parliament (Restriction of the use of certain Hazardous Substances in electrical and electronic equipment - RoHS 3).

These MultiTech products do not contain the following banned chemicals<sup>1</sup>:

- Lead,  $[Pb] < 1000$  PPM
- **Mercury,**  $[Hg] < 100$  **PPM**
- Cadmium,  $[Cd] < 100$  PPM
- Hexavalent Chromium, [Cr+6] < 1000 PPM
- Polybrominated Biphenyl, [PBB] < 1000 PPM
- **Polybrominated Diphenyl Ethers, [PBDE] < 1000 PPM**
- Bis(2-Ethylhexyl) phthalate (DEHP): < 1000 ppm
- Benzyl butyl phthalate (BBP):  $<$  1000 ppm
- Dibutyl phthalate (DBP): < 1000 ppm
- Diisobutyl phthalate (DIBP): < 1000 ppm

Environmental considerations:

- **Moisture Sensitivity Level (MSL) =1**
- Maximum Soldering temperature = 260C (in SMT reflow oven)

<sup>1</sup>Lead usage in some components is exempted by the following RoHS annex, therefore higher lead concentration would be found in some modules (>1000 PPM);

Resistors containing lead in a glass or ceramic matrix compound.

### <span id="page-35-0"></span>**Information on HS/TS Substances According to Chinese Standards**

In accordance with China's Administrative Measures on the Control of Pollution Caused by Electronic Information Products (EIP) # 39, also known as China RoHS, the following information is provided regarding the names and concentration levels of Toxic Substances (TS) or Hazardous Substances (HS) which may be contained in Multi-Tech Systems Inc. products relative to the EIP standards set by China's Ministry of Information Industry (MII).

#### **Hazardous/Toxic Substance/Elements**

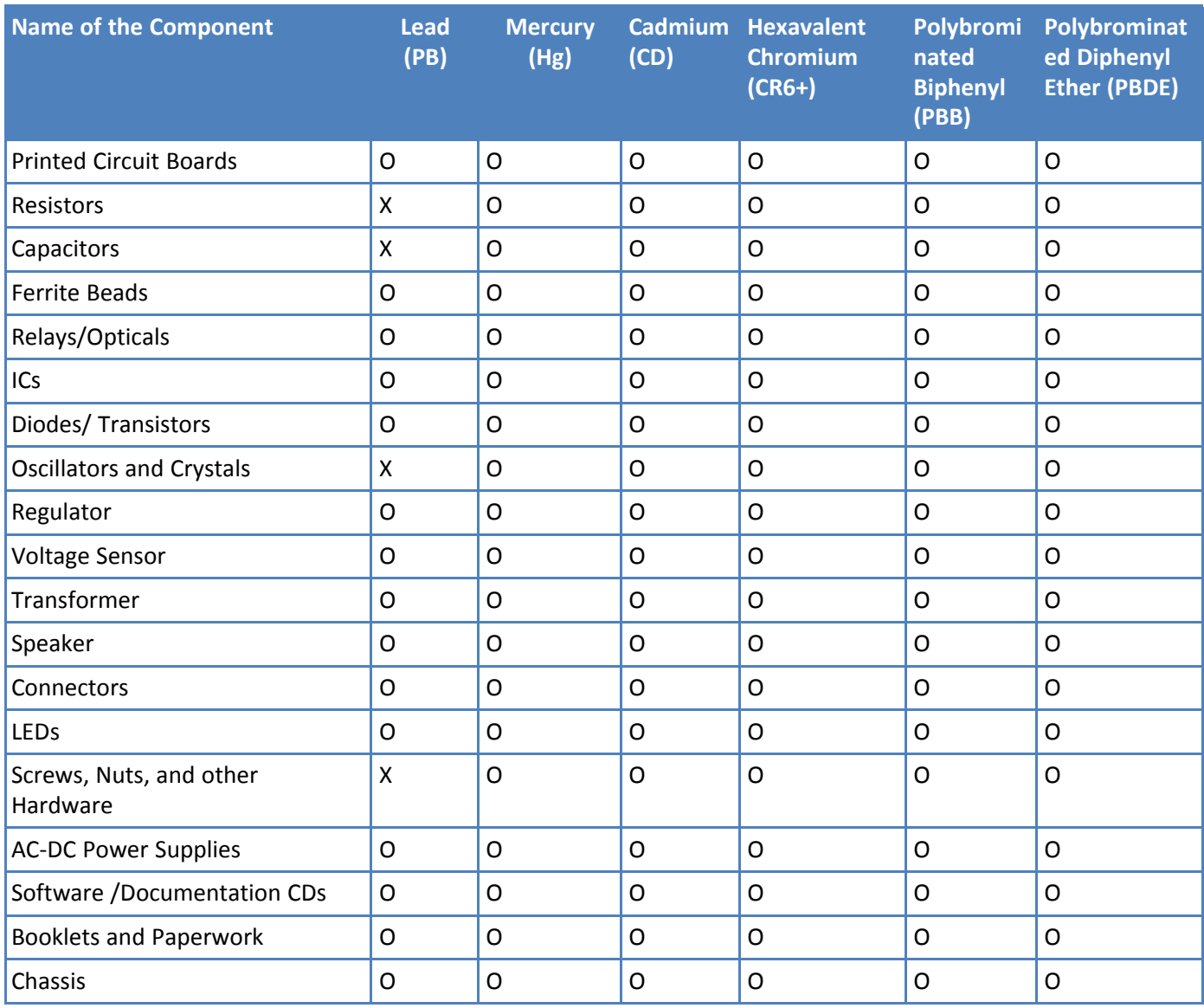

**X** Represents that the concentration of such hazardous/toxic substance in all the units of homogeneous material of such component is higher than the SJ/Txxx-2006 Requirements for Concentration Limits. **O** Represents that no such substances are used or that the concentration is within the aforementioned limits.

### <span id="page-36-0"></span>**Information on HS/TS Substances According to Chinese Standards (in Chinese)**

#### 依照中国标准的有毒有害物质信息

根据中华人民共和国信息产业部 (MII) 制定的电子信息产品 (EIP) 标准一中华人民共和国《电子信息产品污染 控制管理办法》(第39号),也称作中国 RoHS, 下表列出了 Multi-Tech Systems, Inc. 产品中可能含有的有毒 物质 (TS) 或有害物质 (HS) 的名称及含量水平方面的信息。

#### 有害/有毒物质/元素

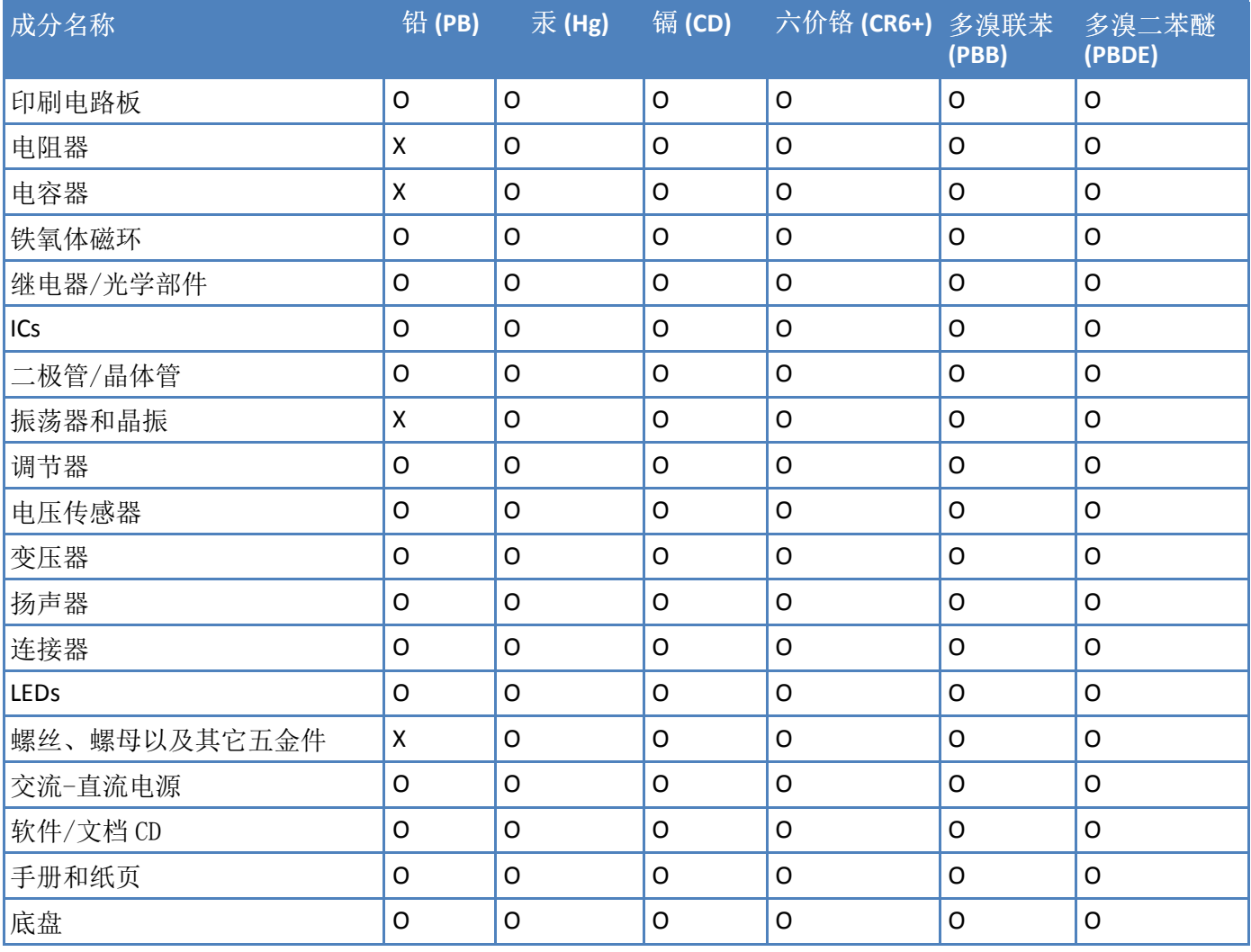

**X** 表示所有使用类似材料的设备中有害/有毒物质的含量水平高于 SJ/Txxx-2006 限量要求。

**O** 表示不含该物质或者该物质的含量水平在上述限量要求之内。

# <span id="page-37-0"></span>**Chapter 7 – Using Connection Manager**

Use Connection Manager to:

- $\blacksquare$  Install the latest device drivers.
- Connect your device to your carrier's network.

**Note:**

- Connection Manager can install drivers and connect your device regardless of your cellular network; m. however, activation is only supported with Verizon, Aeris, Sprint, and some regional carriers. If you cannot activate your device with Connection Manager, refer to *Account Activation for Cellular Devices.*
- Switch the firmware in your device to a different carrier (if supported by your device).
- **Manage cellular connection and automatically reconnect with the keep-alive feature.**
- View device details.
- View line charts of signal level and data rates.
- Use a terminal window for communicating with and troubleshooting the device.

### <span id="page-37-1"></span>**Installing Connection Manager**

Connection Manager installs the appropriate drivers for USB devices along with the application. Serial devices do not require drivers.

**Note:** Attempting to plug in the device before the appropriate drivers are installed can cause the connection to fail.

To install Connection Manager and the device drivers:

- **1.** Go to <https://www.multitech.com/support/connection-manager>.
- **2.** Click **Connection Manager**.
- **3.** Open or unzip the **Connection Manager** file and run the installer (.msi file).
- **4.** In the MultiTech Connection Manager Setup Wizard, read the end-user license agreement and check **I accept the terms in the License Agreement**.
- **5.** Click **Next** to have the installer automatically disable the native WWAN AutoConfig service in Windows.

The WWAN AutoConfig service manages mobile broadband connections. Connection Manager requires that this service be disabled.

**Note:** This page appears only on Windows 10.

- **6.** If a MultiTech device is connected to the computer, disconnect it and click **Next**.
- **7.** If you use a USB device, check **Install the modem driver**.

**CAUTION:** Unless you are certain that the drivers for your USB device are already installed on the computer, make sure that you check **Install the modem driver**. Failure to do this will cause the application to incorrectly detect your device or not detect the device at all.

**Note:** Because serial devices do not require drivers, it does not matter if you check or uncheck **Install the modem driver** for a serial device.

- **8.** To specify a folder for Connection Manager, use the default folder or click **Change** to browse to the folder you want to use.
- **9.** Click **Install**.

A separate wizard opens for installing Telit drivers. Some MultiTech devices use embedded modules from Telit Wireless Solutions to provide cellular connectivity; these devices require Telit drivers.

- **10.** Select **Complete** setup type.
- **11.** When the drivers are installed, click **Finish**.
- **12.** In the Setup Wizard, click **Finish**.

**Note:**

- To open Connection Manager after installation, check **Start the MultiTech Connection Manager when the installation is finished**.
- After the drivers are installed, you need to restart your computer if prompted by Windows.

If using a USB device, you can connect the device to the carrier's network with Connection Manager. Refer to [Connecting](#page-40-0) a Device.

If using a serial device, you need to set up the device in Windows Device Manager before connecting the device. Refer to Setting Up a Serial Device in [Windows](#page-38-0) Device Manager.

**Note:** The –L6G1 radio establishes a connection automatically as soon as the device is plugged into a PC with Windows OS. No configuration or connection steps are required with this device.

### <span id="page-38-0"></span>**Setting Up a Serial Device in Windows Device Manager**

To set up the device in Windows Device Manager:

- **1.** Make sure that your desired COM port for the serial device is available.
- **2.** Connect the serial device to the PC.
- **3.** Go to **Control Panel** > **Device Manager**. Make a note of the COM port number for the connected device (in **COM Ports**).

Example: The COM port is **COM31**.

**4.** Go to **Action** > **Add legacy hardware**.

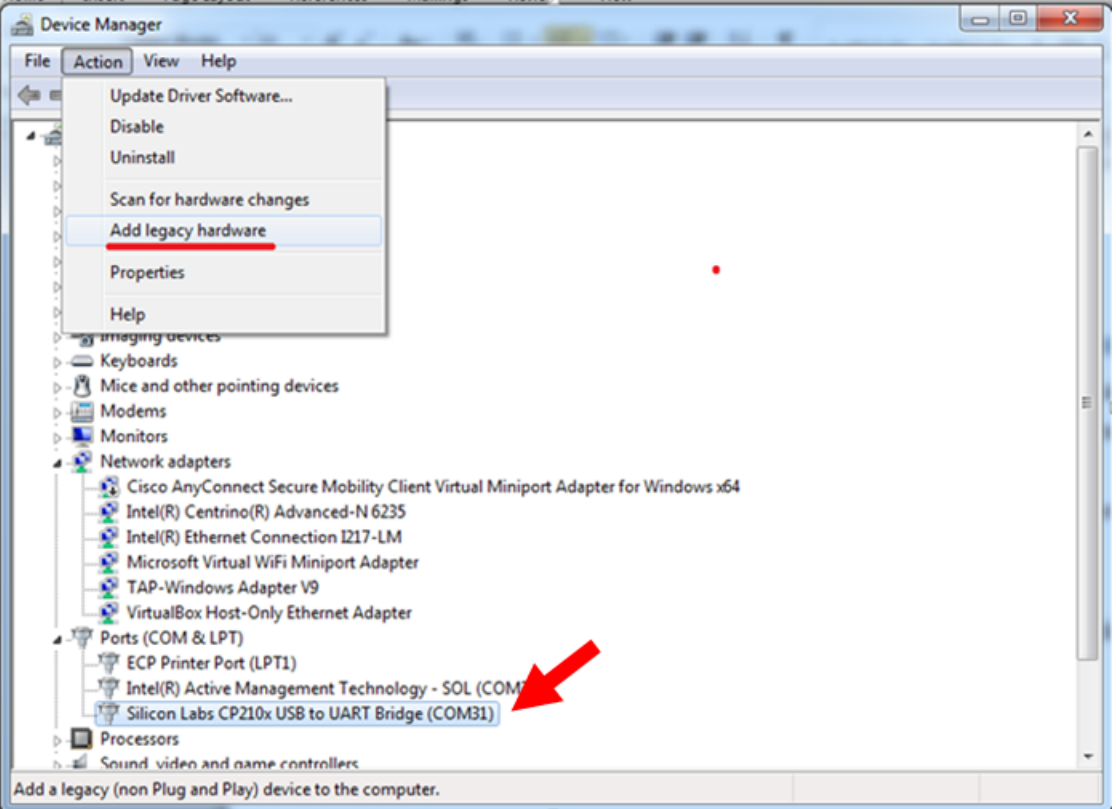

#### **5.** In the **Add Hardware Wizard**:

- **a.** Click **Next**.
- **b.** Select **Install the hardware that I manually select from a list**, then click **Next**.
- **c.** Select **Modems**, then click **Next**.
- **d.** Check **Don't detect my modem; I will select it from a list**, then click **Next**.
- **e.** Select **Standard Modem Types**, then select **Standard 33600 bps Modem** on the right.

**Important:** Make sure that you select *only* **Standard 33600 bps Modem**. Selecting another model may cause your device to work incorrectly or fail.

- **f.** Select your COM port, then click **Next**.
- **g.** Click **Finish**.
- **h.** Go to **Device Manager** > **Modems** and confirm that the device is added.
- **6.** To verify that the device is set up correctly, query the device:
	- **a.** Go to **Device Manager** > **Modems**, right-click **Standard 33600 bps Modem**, and select **Properties**.
	- **b.** On the **Diagnostics** tab, click **Query Modem**.

**Note:** The device cannot be queried if the Connection Manager is running and using the device's port.

If the device is ready, diagnostic information from the device appears in the box above.

To connect the device to your carrier's network, refer to [Connecting](#page-40-0) a Device.

### <span id="page-40-0"></span>**Connecting a Device**

#### **Before You Begin**

- Make sure that your device is connected to the computer where Connection Manager is installed.
- **Set up the device in Device Manager. Refer to Setting Up a Serial Device in [Windows](#page-38-0) Device Manager.**

**Note:** The –L6G1 radio establishes a connection automatically as soon as the device is plugged into a PC with Windows OS. No configuration or connection steps are required with this device.

To connect your device to the carrier's network:

**1.** Open Connection Manager.

Connection Manager automatically detects the connected device, and the **Detect** button on the **Main** tab changes to **Connect**. If the application cannot detect the device automatically, click **Detect** to initiate device detection manually.

**2.** If you are connecting the device to this computer for the first time, on the **Connection** dialog box, provide values for the connection settings, such as the dial number and access point name (APN).

You may need to ask the carrier for these settings.

**Note:** For –L6G1 radios, dial number is disabled.

**a.** To monitor Internet connectivity, have Connection Monitor send periodic pings to a host, check **Enable keep-alive** and enter the IP address or host name to ping in the **Host to ping** box. For example, you can enter the host name [google.com](http://google.com/) or IP address **8.8.8.8**.

If the keep-alive check fails, Connection Manager automatically reconnects. When the keep-alive feature is enabled, the Connection Manager's **Main** tab displays the keep-alive check status and when the last ping response was received.

**b.** If your device supports dual carriers, switch the firmware to the desired carrier by selecting the carrier in the **MNO Firmware** list. For example, if your device can switch the firmware between AT&T and Verizon, select **Verizon** in the list.

**Note:**

- **The MNO Firmware** list doesn't appear if your device doesn't support carrier firmware switching.
- When you change the carrier firmware, the modem automatically restarts to apply the selected firmware.
- **c.** To save the settings, click **Apply**.

You can change the connection settings on the **Connection** tab. The **Dial number**, **APN**, **User name**, and **Password** cannot be changed after the device is connected.

**Note:** For –L6G1 radios, dial number is disabled.

- **3.** On the **Settings** tab, select **USB Modem** or **Serial Modem** depending on whether you are connecting a USB or serial device.
- **4.** If you are connecting a serial device, provide the serial settings on the **Settings** tab:
	- **a.** In the **Modem type** list, select the appropriate modem type.

**b.** For the other settings, provide the values that match the serial-port settings for the device in Device Manager.

For **Port**, expand **Ports** and notice the COM port number next to the device name. Right-click the device name, select **Properties**, and find the values for the other settings on the **Port Settings** tab.

**c.** To save the settings, click **Apply**.

#### **Note:**

- Settings displayed for a USB device on the **Settings** tab are determined automatically and cannot be changed.
- To set the application to run during Windows startup, check **Run application at Windows startup**.
- To automatically connect to the Internet, check **Connect to the Internet automatically**.

Selecting **Run application at Windows startup** and **Connect to the Internet automatically** is useful in scenarios where Connection Manager is running on a remote computer. If a power failure occurs on the computer, these settings ensure the application will restart and reconnect to the Internet when power is restored.

**5.** On the **Main** tab, click **Connect**.

When a connection is established, the **Main** tab displays the download and upload speeds, the amount of traffic sent and received, **Connected** status, and the signal strength percentage and bars. The statistics on connection speeds and traffic are available only during a current connection session.

#### **Note:**

- For serial modems, the signal strength is available only when the device is *not* connected to the carrier's network. When connection to the network is established, the last signal strength value is displayed.
- View the details for the current connection on the **Details** tab.
- **6.** To disconnect the device from the carrier's network, click **Disconnect**.

### <span id="page-41-0"></span>**Uninstalling Connection Manager**

Along with uninstalling Connection Manager, the installed device drivers are also removed.

#### **Before You Begin**

Make sure that Connection Manager is not running.

To uninstall Connection Manager:

- **1.** In Windows, go to **Control Panel > Programs > Programs and Features**.
- **2.** Right-click **MultiTech Connection Manager** and select **Uninstall**.
- **3.** Click **Yes** to confirm that you want to uninstall Connection Manager.

The native Windows WWAN AutoConfig service is automatically enabled.

**4.** When the message "Are you sure you want to uninstall this product?" appears, click **Yes**.

Connection Manager and the installed drivers are removed from the computer.

**Note:** The steps above describe how to uninstall Connection Manager using Control Panel. You can also uninstall the application by using the installer file (.msi). Double-click the file, in the MultiTech Connection Manager Setup Wizard, click **Next**, and then select **Remove** on the next two pages.

### <span id="page-42-0"></span>**Connection Manager User Interface**

Connection Manager consists of the following tabs:

- Main
- **B** Settings
- Connection
- Details
- Terminal  $\mathbf{m}$
- Charts  $\mathbf{r}$

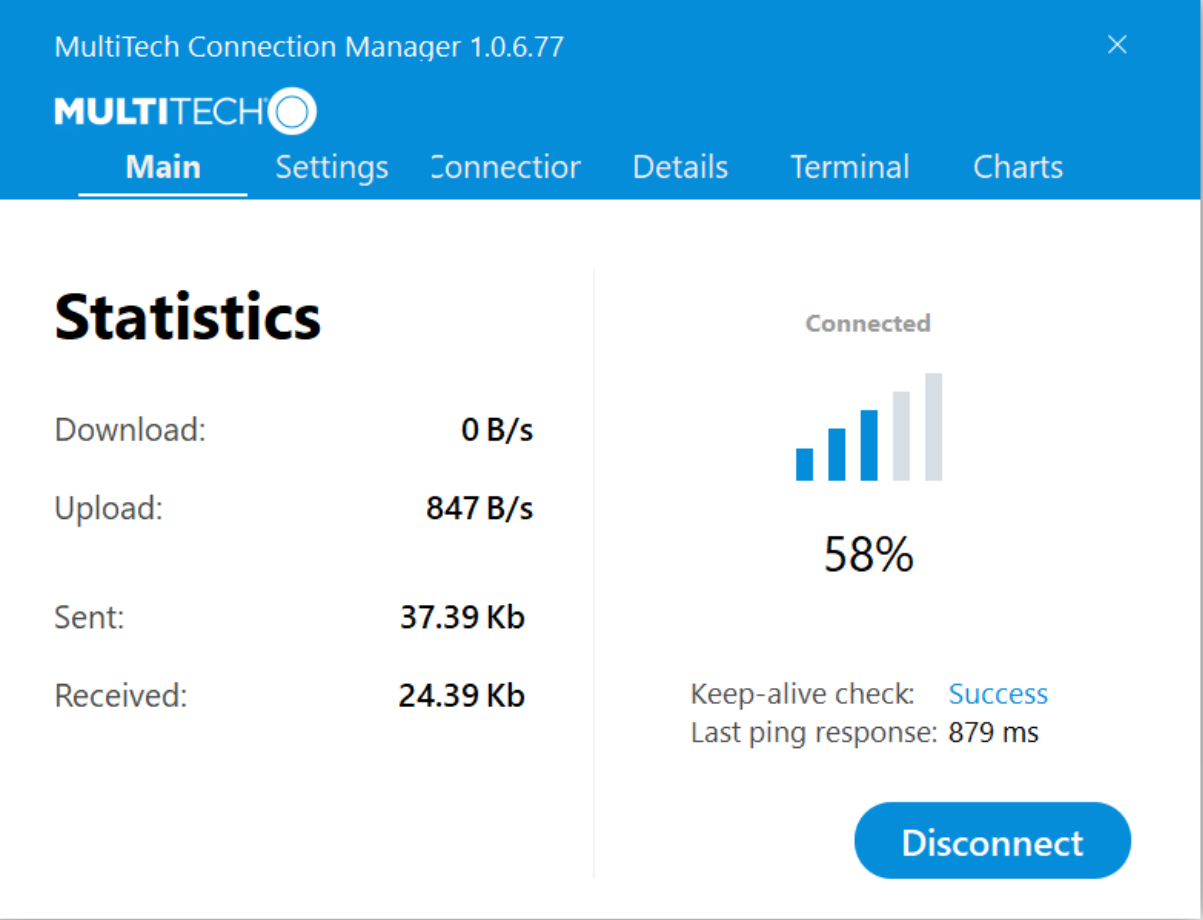

#### <span id="page-42-1"></span>**Main tab**

The **Main** tab displays the following:

- Status of device connection: Searching, Connecting, Connected, Disconnecting, or Disconnected
- The action button, which changes according to the current device connection status: **Detect**, **Connect**, or **Disconnect**
- Signal strength bars and percentage indicator (only when connection to the carrier's network is established)

**Note:** The signal strength is displayed for a serial device only when the device is not connected to the carrier's network.

- Connection statistics: download and upload speeds, amount of traffic sent and received (only when connection to the carrier's network is established)
- The keep-alive check status and when the last ping response was received if **Enable keep-alive check** is checked on the **Connection** tab.

#### <span id="page-43-0"></span>**Settings tab**

Use the **Settings** tab to specify the type of device: **USB Modem** or **Serial Modem**.

- If **USB Modem** is selected, the tab displays USB settings. These settings cannot be edited.
- If **Serial Modem** is selected, the tab displays the serial settings that match the serial-port settings for the device. You can edit these settings.

The **Settings** tab also contains the **Run application at Windows startup** and **Connect to the Internet automatically** options.

- Check **Run application at Windows startup** to open Connection Manager when Windows starts.
- Check **Connect to the Internet automatically** to set Connection Manager to connect to the carrier's network automatically each time the application opens.

#### <span id="page-43-1"></span>**Connection tab**

The **Connection** tab displays the following:

- The carrier-provided connection settings.
- The **Enable keep-alive check** box. Check this box to monitor connectivity to the Internet. Check **Enable keep-alive check** and enter the IP address or host name to ping in the **Host to ping** box. Connection Monitor will send periodic pings to the host. If the keep-alive feature fails, Connection Manager will automatically reconnect.
- The **MNO firmware** list. If your device supports dual carriers, you can switch the firmware to the other carrier by selecting the carrier in this list.

**Note:** The **Connection** tab isn't available if Connection Manager doesn't detect a device.

#### <span id="page-43-2"></span>**Details tab**

The **Details** tab displays the modem details when a device is detected and the connection details when a connection is established.

#### <span id="page-43-3"></span>**Terminal tab**

The **Terminal** tab contains a terminal window to communicate with the connected device by entering AT commands. For details, refer to the AT Commands reference guide for your device.

**Note:** When a serial device is connected to the carrier's network, the terminal window isn't available.

#### <span id="page-43-4"></span>**Charts tab**

The **Charts** tab contains line charts that graphically represent signal strength and download and upload speeds for the 2-hour interval.

### <span id="page-44-0"></span>**Troubleshooting**

#### <span id="page-44-1"></span>**Serial COM port is not available in the Serial Modem Settings**

Close Connection Manager and reopen it.

#### <span id="page-44-2"></span>**Device is not detected ("No Device")**

After following the steps to activate your device, the **Main** tab still indicates "No Device."

Try the following steps:

- **1.** Click the **Settings** tab and make sure that the appropriate modem type is selected: USB or Serial.
- **2.** If you are connecting a serial device, make sure that all serial modem settings correspond to the serial modem and serial port configuration.
- **3.** Restart Connection Manager.
- **4.** Disconnect and reconnect the device.

#### <span id="page-44-3"></span>**MultiConnect Cell USB Modem is not detected**

**1.** Check the LS LED and Power LED (if available) on the device.

If they are not continuously lit, then the problem is with the power supply. Check the cable and connections.

If the LS LED is not blinking, then the problem is with the power supply. Check the cable and connections.

**2.** USB device: Make sure that the device is connected to the PC and that the correct USB cable is in use.

#### <span id="page-44-4"></span>**Connection Manager is not working, and a device connected to the computer is not detected**

Connection Manager cannot detect a connected device because the required drivers are not installed. The most likely cause is that **Install the modem drivers** was not checked during the installation.

Uninstall and re-install Connection Manager. During the installation, make sure that you check **Install the modem driver**. Refer to [Uninstalling](#page-41-0) Connection Manager and Installing [Connection](#page-37-1) Manager.

#### <span id="page-44-5"></span>**Connection Manager displays "Device Error" status for a serial device**

This error has the following causes and solutions.

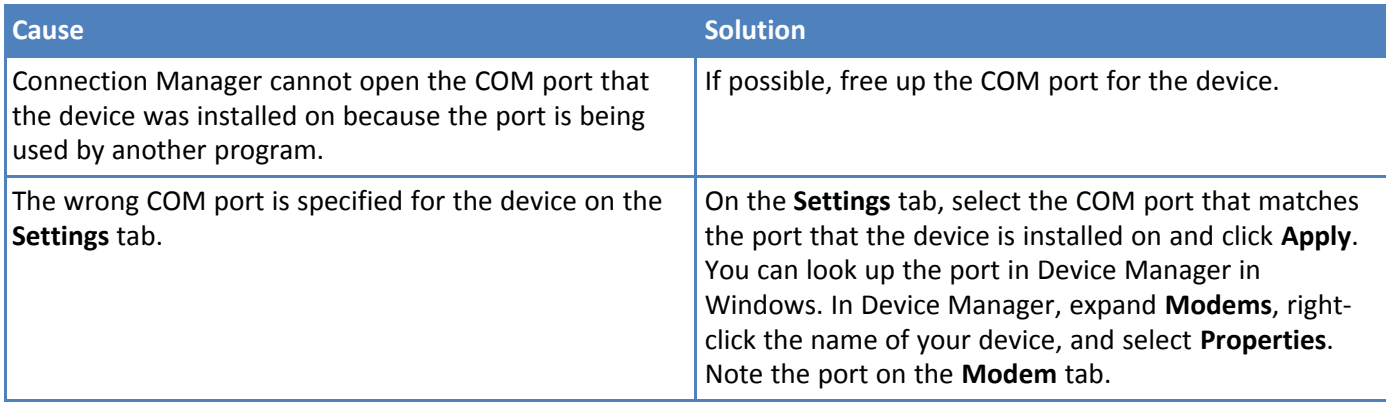